# **Contents**

| Additional Help              | 4  |
|------------------------------|----|
| Getting started              | 5  |
| Assembly                     | 5  |
| Help                         | 6  |
| Phone overview               | 7  |
| Menu overview*               |    |
| Navigation                   |    |
| Charging the battery         |    |
| Memory                       |    |
| Using other networks         |    |
| Status icons                 |    |
| Calls                        |    |
| Making and receiving calls   |    |
| More calling features        |    |
| Entering text                |    |
| Handwriting                  |    |
| Using keyboards              |    |
| Contacts                     | 23 |
| Messaging                    | 24 |
| Before you use Messaging     |    |
| Messaging overview           |    |
| Text and multimedia messages |    |
| Email                        |    |
| Viewing messages.            |    |
| More about Messaging         |    |
| Media                        |    |
| Viewbar and touchbar.        |    |
| Updating media libraries     |    |
| Photo                        |    |
| Music                        |    |
| Video                        |    |
| Camera                       |    |
| Using the camera             |    |
| Camera icons and settings    |    |
| Auto review                  |    |
| Location services            |    |
| Using GPS                    |    |

|    | Favourites                                       | 48 |
|----|--------------------------------------------------|----|
|    | GPS data                                         | 49 |
|    | Location requests                                | 49 |
|    | Positioning settings                             | 49 |
|    | Google Maps™                                     | 50 |
| In | ternet                                           | 51 |
|    | Bookmarks                                        | 51 |
|    | History pages                                    | 51 |
|    | More browser features                            |    |
|    | Web feeds                                        | 52 |
| O  | rganiser                                         | 53 |
| Ĭ  | File manager                                     |    |
|    | My applications                                  |    |
|    | Clock                                            |    |
|    | Calendar                                         |    |
|    | Google <sup>TM</sup>                             |    |
|    | Notes                                            |    |
|    | Converter                                        | 56 |
|    | Calculator                                       | 56 |
|    | Adobe™ PDF                                       |    |
|    | Quickoffice <sup>TM</sup>                        | 56 |
|    | Search                                           | 57 |
|    | RoadSync <sup>TM</sup>                           | 57 |
| E  | ntertainment                                     | 58 |
|    | PlayNow™ application                             |    |
|    | Radio                                            |    |
|    | TrackID™ application                             | 59 |
|    | Voice recorder                                   | 59 |
|    | Chat                                             | 59 |
| T  | ransferring and handling content                 | 60 |
|    | Using a USB cable                                |    |
|    | Sending content to another phone                 |    |
|    | pdating your phone                               |    |
| U  | Updating your phone using Sony Ericsson PC Suite |    |
| _  |                                                  |    |
| C  | onnectivity                                      |    |
|    | Wi-Fi <sup>TM</sup>                              |    |
|    | Access points.                                   |    |
| _  | Synchronising.                                   |    |
| S  | ettings                                          |    |
|    | Personal settings                                |    |
|    | Phone settings                                   |    |
|    | Application manager                              | 74 |

| Froubleshooting                               | 75 |
|-----------------------------------------------|----|
| Start-up problems                             | 75 |
| Lock problems                                 | 75 |
| Indicator light                               | 75 |
| Communication problems                        | 75 |
| Memory full                                   | 76 |
| Problems connecting to a PC or another device |    |
| Miscellaneous                                 | 77 |
| _egal information                             | 78 |
| ndex                                          |    |

# **Additional Help**

The complete user documentation for your phone consists of:

- User guide (delivered with your phone) an overview of your phone with the information needed to get you started.
- Help texts help in your phone on most applications.
- Extended User guide (this document) an up-to-date User guide with step-by-step instructions and additional information on features available in your phone. You can access this document at www.sonyericsson.com/support.
- Please read the Important information before you use your mobile phone.

# **Getting started**

# **Assembly**

Before you start using your phone, you need to insert a SIM (Subscriber Identity Module) card and the battery.

# To insert the SIM card

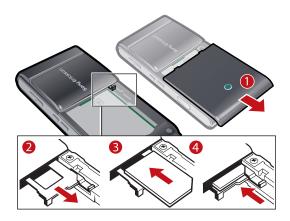

- 1 Remove the battery cover.
- 2 Pull out the SIM card holder.
- 3 Put the SIM card into its holder with the gold-coloured contacts facing down.
- 4 Push the holder back into place.

# To insert the battery

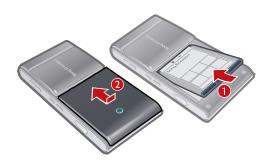

- 1 Insert the battery with the label side up and the connectors facing each other.
- 2 Put the battery cover into place.

# Turning on the phone

# To turn on the phone

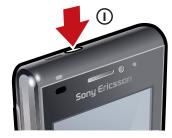

- 1 Press and hold down (i).
- 2 Enter your SIM card PIN, if requested, and select **OK**.
- 3 The first time you turn on the phone, follow the instructions to use the setup wizard for basic settings and useful tips.

### PIN

You may need a PIN (Personal Identification Number) to activate the services and functions in your phone. Your PIN is supplied by your network operator. Each PIN digit appears as \* unless it starts with emergency number digits, for example, 112 or 911. You can see and call an emergency number without entering a PIN.

If you enter the wrong PIN three times in a row, the SIM card is blocked. See SIM card lock on page 73.

### SIM card

The SIM (Subscriber Identity Module) card, which you get from your network operator, contains information about your subscription. Always turn off your phone and detach the charger before you insert or remove the SIM card.

You can save contacts on the SIM card before you remove it from your phone. See *To copy contacts between the memory card and SIM card* on page 23.

# Help

You can find **Help** on most applications in **Organiser** or you can access **Help** from within a specific application by selecting **Options**.

To access the general Help in your phone

Select Menu > Organiser > Help.

To view Help when you are in an application

Select Options > Help.

# Phone overview

- 1 On/off key
- 2 Loud speaker
- 3 Charging/message indicator
- 4 Proximity sensor
- 5 Ear speaker
- 6 Video call camera
- 7 Brightness sensor
- 8 Keylock key
- 9 Screen
- 10 Connector for charger, handsfree and USB cable
- 11 Memory card cover
- 12 Call key
- 13 Main menu key
- 14 End key
- 15 Main camera
- 16 Xenon flash
- 17 Volume, digital zoom keys
- 18 LED light/AF assisting light
- 19 Video recording indicator
- 20 Camera brightness sensor
- 21 Camera view key
- 22 Camera mode key
- 23 Camera lens cover
- 24 Camera key
- 25 Strap holder

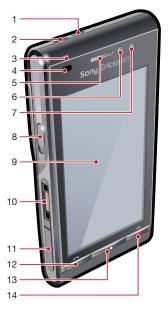

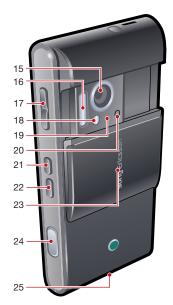

# Menu overview\*

**Messaging** 

Internet

Camera

Media
Photo
Music
Video

Contacts

PlayNow™

🙀 Entertainment

Radio
TrackID™
Chat
Record sound

Location services

Google Maps Location Wisepilot

**100** Calendar

\$\$Calls\*\*

Organiser
File manager

My applications

Clock
RoadSync
Google
Search
Notes
Converter
Calculator
Adobe PDF
Quickoffice
Help

**X** Settings

Personal
Profiles
Themes
Standby
Phone
Date and time
Language
Display
Download settings

Sensor settings
Touch input
Accessories
Application sett.
Phone mgmt.

Application mgr Installed apps. Installation files Install settings Calling Call

Speed dialling Voicemail Divert calls Call barring

Connectivity
Network
Wi-Fi
Bluetooth
USB
Destinations
Connection mgr
Data transfer
Remote drives

Video sharing

dependent.

Admin. settings

\* Some menus are operator-, network- and subscription-

\*\* You can use touch functionality to scroll between tabs in submenus. For more information, see *Navigation* on page 9.

# **Navigation**

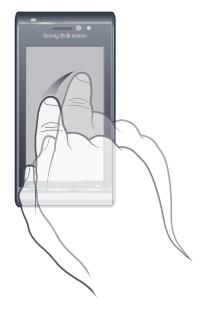

You can move through menus with your fingertips or with a stylus. Tap or double-tap an item to select or open it. You can also switch between running applications.

### Main menu

You can access menus from **Menu**. Tap a menu to open it. You can display menus by list or by grid, create your own folders, or move contents between folders.

### To access the main menu

Press the main menu key.

# To change the main menu view

- 1 Select Menu > Options > Change menu view.
- 2 Select an option.

# Automatic keylock and screen guard

The screen and keys may be locked automatically after a period of inactivity.

# To change automatic keylock and screen guard settings

- 1 Select Menu > Settings > Phone > Phone mgmt. > Auto. keylock.
- 2 Select an option.

# To lock or unlock the phone manually

• Slide the keylock key.

# Multitasking

Your phone lets you view and switch between all running applications.

### To view running applications

- 1 Press and hold down the main menu key.
- 2 To switch to a running application, tap it.
- Leaving applications running in the background increases the demand on battery power and reduces the battery life.

### To end a function

In most cases, select Options > Exit.

#### To delete items

 In most applications, to delete items such as files, folders, messages, or media files, select an item, and then select Options > Delete.

# Standby

After you have turned on your phone and entered your PIN, the name of the network operator appears. This view is called standby. Your phone is now ready to use.

### To return to standby

- Press and hold down the main menu key and select
- To end the current application and return to standby, press 🚕.

# Default standby theme

The default standby theme provides five different views:

- Favourites view

  Bookmarks view
- ☐ Idle view

  Photos view\*
- Shortcuts view

These five views are only available for the default standby theme.

### Idle view

After you turn on your phone, you reach Idle view. You can access the standby music player and touchbar at the bottom of the display. The standby music player is activated when you play music in **Media**. The touchbar provides quick access to four applications:

- Number entry make calls
- Media go to Media
- Messaging send and receive messages
- Search search the phone

# **Favourites view**

The Favourites view provides quick access to your favourite contacts.

With each contact in Favourites view, you can choose to make a call, send a message or view detailed contact information in the Contacts application.

# To add a contact to Favourites

- 1 Tap 🏡
- 2 Tap  $\frac{1}{2}$  and select the contact or contacts you wish to add.

### To remove a contact from Favourites

- 1 Tap 🏡.
- 2 Tap —.
- 3 Tap the contact you wish to remove, and select Yes.
- 4 To remove more contacts, repeat step 3.

<sup>\*</sup> The icon for Photos view changes based on the last photo you took.

#### To call a favourite contact

- 1 Tap 🏡.
- 2 Tap a contact and select Call.

### To send a message to a favourite contact

- Tap 🏡.
- 2 Tap a contact and select Message.

### To view details about a favourite contact in Contacts

- 1 Tap 🏡
- 2 Tap a contact and select View in Contacts.

# Bookmarks view

The Bookmarks view provides quick access to your favourite websites. You can add and remove bookmarks.

You need the correct Internet settings to visit websites. For cost information, contact your service provider.

#### To add a bookmark

- Tap ♠.
- 2 Tap + and select the bookmark you wish to add.
- 3 To add more bookmarks, repeat step 2.

### To remove a bookmark

- Tap ♠.
- 2 Tap —.
- 3 Tap the bookmark you wish to remove and select Yes.
- 4 To remove more bookmarks, repeat step 3.

### Photos view

The Photos view provides quick access to your 200 most recently taken photos. The most recently taken photo is displayed in the centre of the screen. All photos are reduced and then cropped to 360x360 pixels.

With each photo in this view, you can choose to set it as wallpaper, send it as a multimedia message or view it in Media.

# To set a photo as wallpaper

- 1 Tap 🔼
- 2 Tap a photo and select Set as wallpaper.

# To send a photo

- Tap \_\_\_\_.
- 2 Tap a photo and select **Send as**.
- 3 Select a sending method.

# To view a full-size photo in Media

- Tap \_\_\_\_.
- 2 Tap a photo and select View in Media.

# Shortcuts view

The Shortcuts view provides a list of shortcuts to different applications and bookmarks. You can personalise the shortcuts you wish to show.

# To change shortcut settings

- 1 Tap ₹.
- 2 Tap ≥ ...
- 3 Select a shortcut and tap **Options** > **Change**.
- 4 When **Shortcut type:** appears, select **Application** or **Bookmark**.
- 5 Double-tap an item.
- 6 To save your settings, select **Back**.

# Charging the battery

The phone battery is partly charged when you buy it.

# **Memory**

You can save content on a memory card, in the phone memory and on your SIM card. Photos and music are saved on the memory card, if a memory card is inserted. If not, or if the memory card is full, photos and music are saved to the phone memory. Messages and contacts are saved in the phone memory by default, but you can choose to save them on the SIM card.

# To view available memory

Select Menu > Organiser > File manager.

# Memory card

You may have to purchase a memory card separately.

Your phone supports memory cards, adding more storage space to your phone. The memory card can also be used with other compatible devices.

You can move content between the memory card and the phone memory.

# To insert or remove a memory card

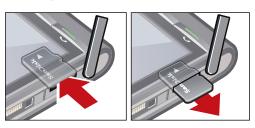

- 1 Open the memory card cover.
- 2 Insert the memory card with the gold-coloured contacts facing down.
- To remove the memory card, press ① and select **Remove memory card**, and then press the edge of the memory card to release and remove it.

# Using other networks

Making and receiving calls, using messaging and data transfer, for example, Internet-based services, outside your home network (roaming) may incur additional costs. Contact your operator for more information.

# **Status icons**

Status icons appear at the top of the screen. You can tap status icons to view more information or change settings.

|                | Battery fully charged           |
|----------------|---------------------------------|
|                | Network signal strength         |
| <b>1</b>       | Messages in the outbox          |
| Ψ              | GSM available                   |
| <b>d</b>       | Missed call                     |
| $\cap$         | Handsfree connected             |
| ~              | Call diverted                   |
| $\searrow$     | Text message received           |
| <b>©</b>       | New email received              |
| $\mathbf{O}$   | Headphone inserted              |
| (1 <b>6</b> )) | GPS connected                   |
| •              | Alarm activated                 |
| **             | Bluetooth™ connected            |
| <del>0</del>   | Keylock activated               |
| ×              | USB data transferring           |
| 0              | Data synchronising              |
| <u>Ø</u>       | Flight mode activated           |
| () <u>2</u>    | Secure Wi-Fi™ network connected |
| (h)            | Wi-Fi™ network connected        |
| 3G             | 3G available                    |
|                | HSDPA available                 |
| E              | EGPRS available                 |

# **Calls**

# Making and receiving calls

You need to turn on your phone and be within range of a network.

The touch screen is disabled automatically during calls when you place your phone next to your ear.

#### To make a call

- 1 Select ## to open the dialler and enter a phone number (with international country code and area code, if applicable).
- 2 Press
- You can call numbers from your contacts and call lists.

#### To end a call

Press

### To make an international call

- 1 Select ##, and tap \*\* twice for a "+" sign.
- 2 Enter the country code, area code (without the first zero) and phone number.
- 3 Press C.

#### To set automatic redial

Select Menu > Settings > Calling > Call > Automatic redial > On.

#### To answer a call

Press .

# To reject a call

Press

# To change the ear speaker volume during a call

Press the volume key up or down.

# To mute the microphone during a call

- 1 To mute the microphone, tap **Mute**.
- 2 To reactivate the microphone, tap **Unmute**.

# To turn on the loudspeaker during a call

Tap ♠).

Λ -

A Do not hold the phone to your ear when using the loudspeaker. This could damage your hearing.

# To view missed calls

Press r to open the call list.

### **Networks**

Your phone switches automatically between GSM and 3G (UMTS) networks, depending on availability. Some network operators allow you to switch networks manually.

### To switch networks manually

- 1 Select Menu > Settings > Connectivity > Network > Network mode.
- 2 Select an option.

# **Emergency calls**

Your phone supports international emergency numbers, for example, 112 or 911. You can normally use these numbers to make emergency calls in any country, with or without the SIM card inserted, if you are within range of a network.

In some countries, other emergency numbers may also be promoted. Your network operator may therefore have saved additional local emergency numbers on the SIM card.

# To make an emergency call

Select ##, enter 112 (the international emergency number) and press

### Video calls

You can share experiences with friends and family as they happen and save them to share later. You see the person you are talking to on your screen. The other person sees the video being shot by your camera.

# Before making video calls

To engage in a video call, both parties to the call must have a 3G (UMTS) phone subscription that supports the 3G (UMTS) service and 3G (UMTS) coverage.

### To make a video call

- Select ## and enter a phone number (with international country code and area code, if applicable).
- 2 Select Video call.

To answer a video call

Press C.

To end a video call

Press

To use the zoom when you are on an outgoing video call

• Select **Options** > **Zoom**.

To view video call options

During a video call, select Options.

### Call list

You can view information about recent calls.

### To call a number from the call list

- 1 Press and select a tab.
- 2 Select a name or a number and press .

# Speed dial

Speed dialling lets you select eight contacts you can dial quickly from standby. You must assign each speed dial contact a number between 2 and 9.

# To assign speed dial numbers to contacts

- 1 SelectMenu > Settings > Calling > Speed dialling.
- 2 Select a number from 2 to 9 on your keypad, and select **Options** > **Assign**.
- 3 Select a contact.

# To speed dial an assigned number

Select ##, enter a speed dial number and press .

# More calling features

# Voicemail

If your subscription includes an answering service, callers can leave a voicemail message when you cannot answer a call.

# To enter your voicemail number

- 1 Select Menu > Settings > Calling > Call voicemail> Voicemail inbox.
- 2 Enter the number and select **OK**.

### To call your voicemail service

Select ##. Touch and hold #1#.

# **Diverting calls**

You can divert calls, for example, to an answering service.

When Restrict calls is used, some divert call options are not available.

#### To divert calls

- 1 Select Menu > Settings > Calling > Divert calls.
- 2 Select a call type and a divert option.
- 3 Select Activate.
- 4 Enter the number you want to divert calls to, and select **OK**.

### More than one call

You can handle more than one call at a time. For example, you can put an ongoing call on hold while you make or answer a second call. You can also switch between the two calls. You cannot answer a third call without ending one of the first two calls.

# Call waiting

You will hear a beep if you receive a second call while call waiting is active.

### To activate call waiting

Select Menu > Settings > Calling > Call > Call waiting > Activate.

# To make a second call

- 1 During a call, select **Dialler**. This puts the ongoing call on hold.
- 2 Enter the number to call, and press ...

#### To answer a second call

 During a call, press when you hear the beep for a second call. This puts the ongoing call on hold.

### To reject a second call

During a call, select Reject and continue with the active call.

# To end an active call and answer a second call

• During a call, select End active call and then select Answer.

# Handling two voice calls

You can have calls ongoing and on hold at the same time.

# To switch between two calls

During a call, press

### To end an active call and return to the call on hold

Press 
 and then press 
 ...

# Conference calls

The conference call function lets you hold a joint conversation with other people.

#### To make a conference call

- 1 Make a call to the first participant.
- 2 Select **Dialler**, enter the number of the next participant you want to call, and press .
- 3 When the new call is answered, select &.
- 4 To add more participants, repeat step 2.
- 5 When the call is answered, select % to add the new participant to the conference.

# To release a participant

- 1 Select ...
- 2 Select a participant and select \( \bigsection \).

### To hold a private conversation with one participant

- 1 During the call, select lead to show all participants.
- 2 Select the participant you want to hold a private conversation with, and select 1.

#### To return to the conference call

Select <u>\*\*</u>.

# Restricted dialling

You can restrict outgoing and incoming calls. A password from your service provider is required.

If you divert incoming calls, you cannot use some restrict call options.

### To restrict calls

- 1 Select Menu > Settings > Calling > Call barring.
- 2 Select an option.
- 3 Select Activate.
- 4 Enter your password and select **OK**.

# Call time and cost

During a call, the phone shows how long you have been talking for. You can also check on the duration of your last call, your outgoing calls and the total time of all your calls.

# To show the call duration

• Select Menu > Calls > Call duration.

# **Entering text**

You can enter letters, numbers and special characters using the on-screen keyboard, alphanumeric keypad or handwriting recognition. You can switch between these input methods.

### To enter text

- 1 Tap any text input field. For example, select **Menu** > **Messaging** > **New message** and tap in the area of the screen under the **To** field.
- 2 A text input window opens. Tap **and select an option:** 
  - Mini QWERTY keyboard keyboard in portrait mode.
  - Fullscr. QWERTY keyboard keyboard in landscape mode.
  - Alphanumeric keypad traditional keypad.
  - Handwriting handwriting recognition.
- 3 Use your fingertips or the stylus to enter text.

# **Handwriting**

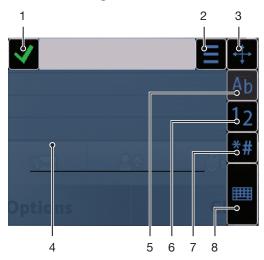

| 8 | Input options – tap to change to another input method: Mini QWERTY keyboard, Fullscr. QWERTY keyboard or Alphanumeric keypad |
|---|----------------------------------------------------------------------------------------------------|
| 7 | Symbol – tap to open the symbol table                                                                                        |
| 6 | Number mode – tap to switch to number input mode                                                                             |
| 5 | Letter mode – tap to switch to alphabetic input mode                                                                         |
| 4 | Handwriting area                                                                                                    |
| 3 | Dock - drag and drop to move the handwriting window around the screen                                                        |
| 2 | Options – tap to view options for handwriting                                                                                |
| 1 | Close - tap to accept the text in the input window and close the on-screen keyboard view                                     |

# To open the handwriting window

- 1 Tap any text input field. For example, select **Menu** > **Messaging** > **New message** and tap in the area of the screen under the **To** field.
- 2 A text input window opens. Tap **###** and select **Handwriting**.

### To delete text

Draw a short line leftwards

### To insert a space

Draw a short line rightwards

# **Using keyboards**

You can tap a text input field to activate the on-screen keyboard. You can switch between different types of keyboards:

- Mini QWERTY keyboard keyboard in portrait mode.
- Fullscr. QWERTY keyboard keyboard in landscape mode.
- Alphanumeric keypad traditional keypad for alphanumeric characters.

# Alphanumeric keypad

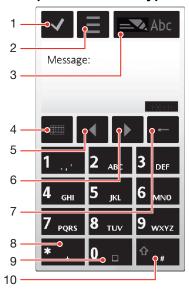

- 1 Close tap to accept the text in the input window and close the on-screen keypad view
- Options tap to open the input options menu to change, for example, the Writing language or view Help
- Text input indicator tap to open a pop-up window, in which you can turn on or off predictive text input mode, change the character case, and switch between letter and number mode
- 4 Input methods tap to change to another input method: Mini QWERTY keyboard, Fullscr. QWERTY keyboard or Handwriting
- 5 Left tap to move the cursor to the left
- 6 Right tap to move the cursor to the right
- 7 Backspace tap to delete a letter to the left of the cursor
- 8 Symbol tap to open the symbol table
- 9 Space tap to enter a space or 0
- Shift tap to change the character case, turn on or off predictive text input mode, and switch between the alphabet modes and number mode

# To activate the alphanumeric keypad

- 1 Tap any text input field. For example, select **Menu** > **Messaging** > **New message** and tap in the area of the screen under the **To** field.
- 2 A text input window pops up. Tap **and select Alphanumeric keypad**.

# To enter text using predictive text input

- If so is not displayed in the text input indicator, tap so and select Activate predictive text.
- Press each key only once, even if the letter you want is not the first letter on the key. For example, to write the word "Jane", tap 5 for J, 2 for a, 6 for n and 5 for e. Write the whole word before looking at the suggestions.
- 3 To view more word suggestions, tap the underlined word. Select a word.
- 4 To add a space, tap 0.
- 5 To add symbols and punctuation marks, tap \*\*\*.

### To enter text using the multitap method

- If is displayed in the text input indicator, tap and select Predictive text > Off to change to multitap text input.
- 2 Tap 2 9 repeatedly until the desired letter appears.
- 3 To add a space, tap 0.
- 4 To add punctuation marks or symbols, tap \*\*-.
- When using a text input method, you can enter digits by tapping and holding down the number keys.
- To enter punctuation marks, you can also tap repeatedly until the desired punctuation mark appears.

# To add words to the built-in dictionary

- 2 Write the word using multitap input and select **OK**.

# Mini QWERTY keyboard

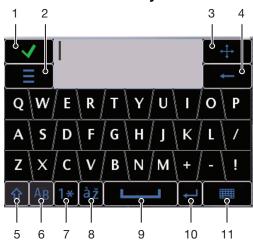

- 1 Close tap to accept the text in the input window and close the keyboard view
- 2 Options tap to open the input options menu to change, for example, the **Writing language** or view **Help**
- 3 Dock tap and hold to move the input window around the screen
- 4 Backspace tap to delete a letter to the left of the cursor
- 5 Shift and Caps Lock tap to change the character case
- 6 ABC tap to display alphabet letters and most-used symbols
- 7 Number mode tap to display digits and most-used symbols
- 8 Accented letter tap to display accented letter ranges
- 9 Space tap to enter a space

- 10 Carriage return tap to enter a carriage return
- 11 Input options tap to change to another input method: Fullscr. QWERTY keyboard, Alphanumeric keypad or Handwriting

### **Full screen QWERTY**

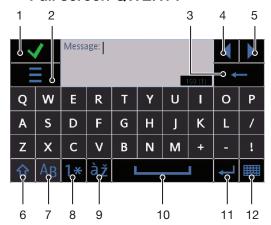

- 1 Close tap to accept the text in the input window and close the keyboard view
- 2 Options tap to open the input options menu to change, for example, the **Writing language** or view **Help**
- 3 Backspace tap to delete a letter to the left of the cursor
- 4 Left tap to move the cursor to the left
- 5 Right tap to move the cursor to the right
- 6 Shift and Caps Lock tap to change the character case
- 7 ABC tap to display alphabet letters and most-used symbols
- 8 Number mode tap to display digits and most-used symbols
- 9 Accented letter tap to display accented letter ranges
- 10 Space tap to enter a space
- 11 Carriage return tap to enter a carriage return
- 12 Input options tap to change to another input method: Mini QWERTY keyboard, Alphanumeric keypad or Handwriting

# To activate QWERTY keyboards

- 1 Tap any text input field. For example, select **Menu** > **Messaging** > **New message** and tap in the area of the screen under the **To** field.
- 2 A text input window opens. Tap **###** and select an option:
  - Fullscr. QWERTY keyboard keyboard in landscape mode.
  - Mini QWERTY keyboard keyboard in portrait mode.

# To change the writing language

- Select Options > Writing language.
- $\frac{1}{2}$  When the text input window is open, you can also tap  $\equiv$  and select Writing language.

# To copy and paste text

- 1 Tap to place the cursor at the beginning of the text you want to select for copying. Then drag your fingertip or stylus to the end of the text.
- 2 To copy the selected text, tap = and select Copy.
- 3 To paste the text within the same text field, move the cursor to where you want the text be inserted, tap ≡ and select Paste.
- To paste the text to another text field, go to that text field, move the cursor to where you want to insert the text and select **Options** > **Paste**.

# **Contacts**

You can save names, phone numbers and personal information in **Contacts**. Information can be saved in the phone memory or on the SIM card.

You can synchronise your contacts using the Sony Ericsson PC Suite.

### To open Contacts

• Select Menu > Contacts.

### To add a new contact

- 1 Select Menu > Contacts.
- 2 Tap 🗥.
- 3 Add contact information. To close the text input window, tap ✓.
- 4 Select Done.

#### To edit contacts

- 1 Select Menu > Contacts.
- 2 Double-tap a contact and select Options > Edit.

### To set default contacts

Select Menu > Contacts > Options > Settings > Contacts to display.

# To copy contacts between the memory card and SIM card

- 1 Select **Menu** > **Contacts**.
- 2 Select a contact and then select **Options** > **Mark/Unmark** > **Mark**.
- 3 To mark more than one contact, repeat step 2.
- 4 Select Options > Copy.
- 5 Select an option.
- When you copy contacts from the **Phone memory** to the **SIM memory**, only the contact name and phone number will be saved to the SIM card.

### To find a contact

• In the search field, enter the first letters of the contact name.

### To call a contact

- 1 Select **Menu** > **Contacts**.
- 2 Select a contact and press r.

### To make a video call to a contact

- 1 Select **Menu** > **Contacts**.
- 2 Select a contact and select Options > Video call.

# To send messages to a contact

- 1 Select Menu > Contacts.
- 2 Select a contact and tap \( \subseteq \).
- 3 To open the text input window, tap the message body.
- 4 Enter text. To close the text input window, tap ✓.
- 5 To send the message, tap **S**.

# Messaging

# Before you use Messaging

Before you can send or receive messages other than text messages, you need to set up the necessary accounts. You can use the Internet and email wizards provided in the phone to download settings or set up the accounts manually.

# Messaging overview

The following icons appear in **Messaging**:

| $\equiv$     | New message      | Create a new message                                                                                                    |
|--------------|------------------|----------------------------------------------------------------------------------------------------|
| <u>&amp;</u> | Inbox            | Received messages, excluding email and cell broadcast messages, are saved here                                                                                                   |
|              | Mailbox          | Connect to your remote mailbox to download your new email messages, or view your previously downloaded email messages offline                                                    |
| <b>*</b>     | Sent             | The last messages that have been sent, excluding messages sent using Bluetooth connectivity, are stored here. You can change the number of messages to be saved in this folder   |
|              | Drafts           | Draft messages that have not been sent are stored here                                                                                                    |
| 1            | Outbox           | Messages waiting to be sent, for example, when your device is outside network coverage, are temporarily saved here                                                               |
| <b>(1)</b>   | Delivery reports | You can request your provider to send you a delivery report of the text messages and multimedia messages you have sent. The availability of this service depends on your network |
|              | My folders       | Organise your messages into folders                                                                                                    |

# Text and multimedia messages

Messages can contain text, pictures, sound effects, video clips and presentations. You can also create and use templates for your messages.

When sending messages, the phone automatically selects the most suitable method to use (either a text or multimedia message) for sending the message.

If you cannot send or receive multimedia messages, see *I cannot use Internet-based services* on page 76.

# To create and send a message

- 1 Select Menu > Messaging > New message.
- 2 Tap the **To** field and select a contact name from **Contacts**.
- 3 Tap **OK**.
- 4 Tap the text field and enter your text.
- 5 Select **Options** > **Add content** and add a picture, video clip or sound.
- 6 To send the message, select ...
- When you enter the phone numbers of multiple recipients manually, use a semicolon to separate their numbers.

# To reply to a received message

Select Options > Reply.

### To delete a read message

- Select a read message.
- 2 Select m.
- 3 To delete the message, select **Yes**.

#### To save a sender's contact details

- 1 Select Menu > Messaging > Inbox.
- 2 Tap the sender's message.
- 3 Select Options > Save to Contacts > Create new.
- 4 Enter the sender's phone number, name or email address.
- 5 Select Done.

# **Email**

# Before you use email

To use email, you need to enter a valid Internet access point (IAP) in the phone and enter your email settings correctly.

You need to create an email account. Follow the instructions given by your remote mailbox and Internet service provider (ISP).

If email settings are missing in your phone, see *Email settings* on page 70.

# Sending email messages

You can create email messages from each email account.

### To create and send a new email message

- 1 Select Menu > Messaging.
- 2 Select Options > Create message > Email.
- 3 Select recipients from Contacts and tap the To, Cc or Bcc field.
- 4 Enter the subject of your email in the Subject field.
- To attach files to your email message, select **Add** from the toolbar. Select the attachment type. Copyright protection may prevent some images, music and other content from being copied, modified or transferred.
- 6 To view the attachments, tap 40.
- 7 Write the message.
- 8 To use a template or previously written note, select **Add** from the toolbar and select the desired template or note.
- 9 To send the message, select **Send**.

# Receiving email messages

Email messages are downloaded from your email server via the Internet or at your office. You can download your email manually or set when your phone should check for new email.

### To download email messages offline

- 1 Select **Menu** > **Messaging** and select a mailbox.
- 2 To open a connection to the remote mailbox, select **Options** > **Connect**.

# To download email messages automatically

- 1 Select Menu > Messaging.
- 2 Select Options >Settings > Email > Mailboxes.
- 3 Tap the email account.
- 4 Select Automatic download.

### To delete email messages from the phone

- 1 Select **Menu** > **Messaging** and select a mailbox.
- 2 Select an email message.
- 3 Select Options > Delete > Phone only. The email messages remain in the remote mailbox.
- The phone mirrors the email headers in the remote mailbox. Although you delete the message content, the email header stays in your phone. If you want to remove the header as well, you can connect to the server when deleting the message from your phone and the remote mailbox. If there is no connection to the server, the header is deleted when you make a connection from your phone to the remote mailbox again to update the status.

# To delete an email message from the phone and from the remote mailbox

- 1 Select **Menu** > **Messaging** and select a mailbox.
- 2 Select an email message.
- 3 Select Options > Delete > Phone and server.

#### To disconnect from the remote mailbox

• To end the data connection to the remote mailbox, select **Options** > **Disconnect**.

# To forward an email message

- 1 Select **Menu** > **Messaging** and select a mailbox.
- 2 Select the email message you want to forward.
- 3 Select **Options** > **Forward**.

# Viewing messages

You can choose not to receive large messages and to only receive a header.

### To download headers

- 1 Select **Menu** > **Messaging**.
- 2 Select Options >Settings > Email > Mailboxes.
- 3 Tap the email account.
- 4 Select **Download settings** > **Email download**.
- 5 Select Headers only.

# More about Messaging

# Cell broadcast messages

Cell broadcasts allow you to receive messages on various topics, such as weather or traffic conditions, from your service provider. For more information, please contact your service provider.

Cell broadcast messages cannot be received in UMTS networks. A packet data connection may prevent cell broadcast reception.

# To view a cell broadcast message

- 1 Select Menu > Messaging > Options > Cell broadcast.
- 2 Select the message to view.

#### Service commands

You can use service commands to enter and send service requests, such as activation commands for network services, to your service provider. Service requests are also known as USSD (Unstructured Supplementary Service Data) commands.

#### To edit service commands

- 1 Select **Menu** > **Messaging**.
- 2 Select Options > Service message.

# Sent

Your last 20 sent messages are automatically saved in the Sent folder.

### To change the number of sent messages saved automatically

- 1 Select **Menu** > **Messaging**.
- 2 Select Options > Settings > Other.
- 3 Enter the number of messages you want to be saved automatically.

### **Drafts**

You can view, edit and send messages you have created but not yet sent in **Drafts**.

### To view a message

- 1 Select Menu > Messaging > Drafts.
- 2 Select the message.

# To send a message

- 1 Select Menu > Messaging > Drafts.
- 2 Select the message.
- 3 Tap the **To** field and select a contact name from **Contacts**.
- 4 Tap **OK**.

# **Delivery reports**

You can use **Delivery reports** to keep track of sent text messages and multimedia messages.

Delivery reports are not provided for text messages and multimedia messages sent to email addresses.

# To receive delivery reports for text messages

- 1 Select **Menu** > **Messaging**.
- 2 Select Options > Settings > Text message > Receive report > Yes.

# To receive delivery reports for multimedia messages

- 1 Select **Menu** > **Messaging**.
- 2 Select Options > Settings > Multimedia message > Receive report > Delivery and read or Delivery.

# My folders

You can view messages saved in your own folders or use message templates in My folders.

# To create a new folder

- 1 Select Menu > Messaging > My folders.
- 2 Select Options > New folder.
- 3 Enter a name for the folder.
- 4 Tap **OK**.

# **Templates**

# To view a template

- 1 Select Menu > Messaging > My folders > Templates.
- 2 Select a template.

# To send a message template

- 1 Select Menu > Messaging > My folders > Templates.
- 2 Tap a template and select **Options** > **Send**.

### To create a template

- 1 Select Menu > Messaging > My folders > Templates.
- Select Options > New template.
  Enter the text.
- 4 To save the template, select **Done**.

# Media

With the **Media** application you can manage media files, such as photos, music, other audio tracks and video clips. You can also manage photos in albums on the web.

The main application features are:

- Photo view, edit, send or blog your photos and video clips.
- Music categorise and play your music files or other audio tracks.
- Video play and handle your video clips.
- You can change between portrait view and landscape view automatically when auto-rotate is on. See Sensor settings on page 68.

# Viewbar and touchbar

You can use the viewbar and touchbar to navigate through different views and manage your media files.

- Viewbar a bar that appears at the top of the screen (in portrait view) after you select an application in Media. Using this bar, you can navigate to play view, to various list views within the same application, or to the main Media menu.
- Touchbar a bar that appears at the bottom of the screen (in portrait view) where you can, for example, mark, edit and manage your media files, or go back to the previous level. To view more options, tap ...
- To get tips for an icon in the bars, touch and hold the icon.

### To open Media

- Select Menu > Media.
- Tap in the touchbar at the bottom of the screen.
- You may need to open **Media** in a different way if you are not using the default theme.

#### To exit Media

- Press 
   to go to standby.
- If you are in the main **Media** menu, tap 🔀 in the touchbar.
- If you minimise **Media** while a sound clip is playing, the clip continues to play. You can control the music player in standby when you are using the default theme.

### To navigate in Media

- To go to the next level, tap an icon or title.
- To go back to the previous level, tap 

  in the touchbar.
- To go to the play view, tap in the viewbar.
- To go back to the main **Media** menu, tap 🟭 in the viewbar.
- When a list or grid view does not display all items, flick up or down to view more.

# To go to the play view

Tap at the top of the screen.

### To view more commands in the touchbar

• Tap in the touchbar.

# **Updating media libraries**

Your media libraries are updated automatically when you:

- use the **Media** application for the first time.
- finish a media file transfer to your phone using a USB cable.
- insert a memory card into your phone.

select an invalid file.

# To update media libraries manually

• Tap in the touchbar.

# Mark mode

You can mark several files and manage them in batches.

#### To mark media files

- 2 Tap the files to highlight them as marked.
- 3 To exit mark mode, tap 👈.

### **Photo**

With the **Photo** function, you can view, send and manage photos in your phone. You can also edit and arrange photos that you have saved in online photo albums. The viewing options are:

- Latest photo the latest taken photo or video clip saved in your phone or on a memory card. The latest taken photo or video clip is shown as the first item.
- Camera album photos and video clips shot using a camera, presented in chronological order, by month.
- Photo tags photos that you have tagged.
- **Web albums** photos and video clips in online albums. You need the correct Internet settings to use this function.
- **Pictures** preloaded and downloaded pictures without EXIF (Exchangeable Image File) information, not taken using a camera.

# Photo viewbar

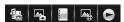

In Photo, a viewbar appears at the top of the screen.

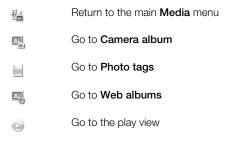

# To view a photo in full screen

- 1 Select Menu > Media > Photo.
- 2 Select a view option and tap a thumbnail to view the photo.
- 3 To view the next or previous photo, flick left or right.

# Latest photo

In **Latest photo** you can view all photos and video clips shot by your camera, in chronological order starting with the most recent. Flick from right to left to browse your other photos and video clips. Flick from left to right to go back.

# To view your latest photos

Select Menu > Media > Photo > Latest photo.

### Camera album

In **Camera album** you can find all the photos and video clips shot using a camera. All the files are categorised by month, in chronological order. Select a month to see the thumbnails, and tap the thumbnail of a photo or video clip to view it.

When you view your photos or video clips by month or in thumbnail view, you can mark several items and manage them in batches.

# Photo tags

You can manage your photos easily by creating tags for them. In **Photo tags**, you can view all the tagged photos. You can also edit the tags as you like.

Only photos with EXIF info can be tagged. If you have no photo tagged, Photo tags is empty.

# To view photos by tag

- 1 Select Menu > Media > Photo > Photo tags.
- 2 Select a tag and tap a thumbnail.

### To create a tag

- 2 Tap in, enter a new name and select **OK**.
- 3 Select a tag icon.
- 4 Select the created tag to add it to your photo.

#### To tag a photo

- 1 When in play view or mark mode, tap  $\mathfrak{B} > \mathbb{H}$ .
- 2 Select a tag.

### To remove a tag from a photo

- 1 When viewing a tagged photo, tap  $\otimes$  >  $\square$ .
- 2 Tap on the right of the tag you want to remove.

### To edit a tag

- 1 Select Menu > Media > Photo > Photo tags.
- 3 Edit the tag name and select **OK**.
- 4 Select an icon for your tag.

# To delete a tag

- 1 Select Menu > Media > Photo > Photo tags.
- 2 Select a tag, tap 🖳 and confirm.

# Web albums

In **Web albums**, you can manage photos and video clips in albums you create online. You can also add comments to your content or see comments from other people. Select **View demo** to learn more about the basic functions in **Web albums**.

You need the correct Internet settings to use this feature. For more information about the fees that may apply, contact your network operator.

# To view a photo in Web albums

- 1 Select Menu > Media > Photo > Web albums.
- 2 Select a service and tap (iii).
- 3 If you are using a service for the first time, enter your username and password, then select Login.
- 4 Select an album and tap (iii) to update.
- 5 Select a thumbnail. Tap the arrow to download the photo and view it in a larger size.

#### To search for new web album services

- 1 Select Menu > Media > Photo > Web albums.
- 2 Select New service.

# To view comments on a photo

- 1 When viewing a photo in an online photo album, tap  $\mathfrak{g} > \mathfrak{g}$ .
- 2 To update the comments, tap (iii).

# To add comments to a photo

- 1 When viewing a photo in an online photo album, tap  $\mathfrak{P} > \mathfrak{P}$ .
- 2 Tap √.
- 3 Enter your comments and select **Send**.

# To view the details of an online photo

• When viewing a photo in an online photo album, tap  $\overrightarrow{B} > \cancel{/}$ .

# To change the details of an online photo

- 1 When viewing a photo in an online photo album, tap  $\overrightarrow{m} > \cancel{l}$ .
- 2 Change the file name or the description in the corresponding fields.

# To send photo links

- 1 Select Menu > Media > Photo > Web albums.
- 2 Select a service, and select an album.
- 3 Tap 

  in the touchbar.

  3 Tap 

  in the touchbar.
- 4 Tap the photos you want to select.
- 5 Tap <u>≤</u>. See *Messaging* on page 24.
- When viewing a photo in an online photo album, you can also send someone a link to the photo by tapping in the touchbar.

### To delete photos from an online photo album

- 1 When viewing photo thumbnails in an album, tap  $\overline{\mathbb{M}}$  in the touchbar.
- 2 Tap to select the photos you want to delete.
- 3 Tap mand confirm.
- When viewing a photo in an online photo album, you can also delete it by tapping in the touchbar.

### To change the details of a web album

- 1 Select Menu > Media > Photo > Web albums and select an album.
- 2 Tap //.
- 3 Change the album title, description or visibility in the corresponding fields.

# To send album links

- 1 Select Menu > Media > Photo > Web albums.
- 2 Select a service.
- 4 Tap to select the photo albums.
- 5 Tap <u>≤</u>.

#### To log out of web albums

- 1 Select Menu > Media > Photo > Web albums.
- 2 Tap 

  in the touchbar.
- 3 Tap to select the service you want to log out of.
- 4 Tap 🔀 and confirm.

# **Pictures**

In **Pictures**, all pictures without EXIF information are shown in thumbnails, in chronological order. Tap a thumbnail to view a picture.

→ When viewing pictures in thumbnails, you can mark several items and manage them in batches.

# Viewing pictures

When viewing pictures in play view, you can:

- tap the screen to show or hide the touchbar and other information. The creation time of the file in view is shown at the top of the screen.
- flick right or left to view the previous or the next picture file.
- manage picture files using the touchbar.
- To get tips, you can touch and hold each icon in the touchbar.

# Managing photos in play view

You can manage your photos in many ways. For example, you can edit, tag or use a photo, or send a photo to other devices. You can also view photos as a slideshow.

When viewing a photo, you may find these icons in the touchbar:

| 9      | Exit the play view and go back to the previous level |
|--------|------------------------------------------------------|
| ĨĬĬ    | Delete the current photo                             |
| $\leq$ | Send the current photo                               |
| 33     | View more commands                                   |
| 1      | Photo information                                    |
| ±Q.    | Zoom the photo                                       |
|        | Print the photo                                      |
|        |                                                      |

- Edit the photo
- Set the photo as a contact picture
- Set the photo as wallpaper
- Set the photo as a call image
- Edit the photo using PhotoFix
- Rotate the photo
- Tag the photo
- View photos as a slideshow

# To view photo information

• When viewing a photo, tap  $\overrightarrow{B} > \textcircled{1}$ .

# To print a photo

# To zoom a photo

- 2 Tap to zoom in. Tap to zoom out.
- 3 To save the zoomed photo, tap 🖺.

# **Editing photos**

When viewing a photo, you can edit it in several ways. For example, you can change the contrast or brightness of a photo. You can also add items such as text or picture clips to a photo.

### To edit a photo

- 1 When viewing a photo, tap  $\Re > 1$ .
- 2 Select **Options** and select an item.
- 3 To cancel all the changes and return to the main view, select **Options** > **Cancel changes**.
- Copyright protection may prevent some pictures and other content from being copied, modified, or transferred.

# To undo the last editing action

• From edit view, select **Options** > **Undo**.

### To save an edited photo

• From edit view, select **Options** > **Save**.

# To adjust photo brightness

- 1 When viewing a photo, tap  $\Re > 1$ .
- 2 Select Options > Add effect.
- 3 Tap : and drag the slider to adjust the brightness.
- 4 Select **OK** to confirm.

### To adjust photo contrast

- 1 When viewing a photo, tap  $\Re > 1$ .
- 2 Select Options > Add effect.
- 3 Tap () and drag the slider to adjust the contrast.
- 4 Select **OK** to confirm.

# To adjust photo sharpness

- 1 When viewing a photo, tap  $\Re > 1$ .
- 2 Select Options > Add effect.
- 3 Tap 1 and drag the slider to adjust the sharpness.
- 4 Select **OK** to confirm.

# To decrease the size of a photo

- 1 When viewing a photo, tap  $\Re > 1$ .
- 2 Select Options > Add effect.
- 3 Tap and decrease the photo size.
- 4 Select **OK** to confirm.

# To crop a photo

- 1 When viewing a photo, tap  $\overrightarrow{B} > \cancel{/}$ .
- 2 Select Options > Add effect.
- 3 Tap \( \pri \) and select from the two options:
  - Manual you can set the shape, size and position of the crop area.
  - Wallpaper the dimensions of the area you want to crop are fixed to a wallpaper shape.
- 4 Drag + to set the shape and size of the crop area.
- 5 Drag within the crop area to move the crop frame around the photo.
- 6 Select Crop.

### To rotate and save a photo

- 1 When viewing a photo, tap  $\Re > 1$ .
- 2 Select Options > Add effect.
- 3 Tap to rotate the photo clockwise.
- 4 Select Options > Save.

# To insert a talk bubble into a photo

- 1 When viewing a photo, tap  $\Re > 1$ .
- 2 Select Options > Add effect.
- 3 Tap \( \sum \) and select a talk bubble.
- 4 To move the talk bubble, select **Options** > **Move talk bubble** and drag it to the desired place.
- 5 To resize the talk bubble, select **Options** > **Resize talk bubble** and drag on the screen to resize it.
- 6 To rotate the talk bubble, select **Options** > **Rotate talk bubble** and drag on the screen to rotate it.
- 7 To return to the main view, select **Done**.

# To insert clip art into a photo

- 2 Select Options > Add effect.
- 3 Tap 

  and select a clip art icon.
- 4 To move the clip art, select **Options** > **Move clip art** and drag it to the desired place.
- 5 To resize the clip art, select **Options** > **Resize clip art** and drag on the screen to resize it.
- To rotate the clip art, select **Options** > **Rotate clip art** and drag on the screen to rotate it.
- 7 To return to the main view, select **Done**.

### To insert texts into a photo

- 1 When viewing a photo, tap  $\Re > 1$ .
- 2 Select Options > Add effect.
- 3 Tap T and enter the text.
- 4 To move the text, select **Options** > **Move text** and tap the place you want to move the text to.
- 5 To increase or decrease the text size, select Options > Resize text and drag up or down.
- 6 To rotate the text, select Options > Rotate text and drag clockwise or anticlockwise.
- 7 To change the text colour, select **Options** > **Change colour**.
- 8 To return to the main view, select **Done**.

# To posterise a photo

- 1 When viewing a photo, tap  $\Re > 1$ .
- 2 Select Options > Add effect and tap ...

### To add a frame to a photo

- 1 When viewing a photo, tap  $\Re > 1$ .
- 2 Select Options > Add effect.
- 3 Tap and tap or to select a frame.
- 4 Select **OK**.

# To reduce the red-eye effect in a photo

- 1 When viewing a photo, tap  $\Re > 1$ .
- 2 Select Options > Add effect.
- 3 Tap **①**.
- 4 Drag the circle so that it covers the red eye you want to treat.
- 5 To increase or decrease the size of the selection circle, drag up or down outside the circle.
- 6 Select Options > Reduce red-eye effect.
- 7 Select **Done**.

# To add filter effects to a photo

- 1 When viewing a photo, tap  $\Re > 1$ .
- 2 Select Options > Add effect.
- 3 Choose a filter effect:
  - and white.
  - - sepia: gives the picture a brown tint like old photographs.
  - R negative: inverts red, green and blue separately, and to varying degrees.

# To set a photo as your call picture

- 1 When viewing a photo, tap  $\Re > 2$ .
- 2 The photo shows as the background picture when you make a call.

### To assign a photo to a contact

- 1 When viewing a photo, tap \$\overline{1}{3} > \overline{1}{3}.
- 2 Select one or several contacts.
- 3 Select **OK**.

### Slideshow

You can view your photos as a slideshow.

# To view photos as a slideshow

### To pause a slideshow

• When viewing photos in a slideshow, tap the screen and select **Pause**.

#### To resume a slideshow

• When the slideshow is paused, tap the screen and select **Continue**.

### To stop a slideshow

• When viewing photos in a slideshow, tap the screen and select **Stop**.

#### To zoom a photo in a slideshow

- 1 When viewing photos in a slideshow, select **Stop**.
- 2 Tap the screen to show the zoom slider.
- 3 Drag the slider to zoom the photo.

#### To exit a slideshow

- 1 When viewing photos in a slideshow, tap the screen and select **Stop**.
- 2 Select Back.

# Music

You can listen to music, audiobooks, podcasts and your recordings.

# Music viewbar

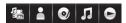

In Music, a viewbar appears at the top of the screen when you are in portrait view.

|    | Return to the main <b>Media</b> menu |
|----|--------------------------------------|
|    | Go to <b>Artists</b>                 |
| 0) | Go to <b>Albums</b>                  |
| j. | Go to <b>Tracks</b>                  |
|    | Go to the play view                  |

# To play music or other audio tracks

- 1 Select Menu > Media > Music.
- 2 Browse for tracks in Artists, Albums, Tracks, Playlists, Audiobooks, Podcasts and My recordings.
- 3 Tap a track.

# **Audiobooks**

If you use Media Go™ to transfer audio books to your phone from a computer, you can listen to audio books in your phone. It may take a few minutes before a transferred audio book appears in the list of available audio books.

#### To access audio books

Select Menu > Media > Music > Audiobooks.

# Playback controls

The following playback controls may appear in your music player and video player:

Pause

Play

Touch and hold to rewind. Tap to go to the previous track or video clip

Touch and hold to fast forward. Tap to go to the next track or video clip

# Additional music controls

The following music controls may appear in your music player:

Turn on shuffle to play tracks in the current playlist in a random order

SHUF

Turn off shuffle

Repeat all tracks in the current playlist

Repeat the current track several times

Disable repeating tracks

### To stop playing music

When a track is playing, tap ]].

# To turn on the shuffle

• When the music player is open, tap **shuf**. The icon becomes undimmed.

# To turn off the shuffle

• When the music player is open, tap SHUF. The icon becomes dimmed.

### To repeat the current track

When the music player is open, tap 
 or 
 untill 
 appears.

### To repeat all tracks in the current playlist

When the music player is open, tap 
 or 
 untill 
 appears.

### To turn off the repeat

### To rewind and fast forward

### To move between tracks

Tap | or > ...

### To change the volume

Press the volume key up or down.

### To minimise the music player

- 2 To restore the music player on the screen, tap minimised album artwork.
- When you minimise the music player, album artwork is also minimised.

# Managing tracks in play view

You can manage your tracks in many ways when playing them. You can, for example, delete a track, send a track, set a track as your ringtone or add a track to a playlist.

The following icons may appear in the touchbar when a track is playing:

- in Exit the play view and go back to the previous level
- Go to the music library
- Adjust the volume
- **Wiew more commands**
- Delete the current track
- Send the current track
- Set the current track as your ringtone
- Add the current track to a playlist
- Wiew track information
- Minimise the music player

### To delete a track

- 2 Select an option.

### To send a track

- 1 When the music player is open, tap  $\Re > M$ .
- 2 Select a sending method.

### To set a track as your ringtone

- 1 When the track is playing, tap  $\mathfrak{P} > \mathfrak{P}$ .
- 2 Select the profile or profiles for which you want to set the track as the ringtone.

### To add the current track to a playlist

- 1 When the track is playing, tap \$\exists > \frac{1}{4}\$.
- Select a playlist.

### To view track information

# **Playlists**

You can create playlists to organise your music. You can add tracks and folders to a playlist. It may take a few minutes for the phone to create a playlist.

### To create a playlist

- 1 Select Menu > Media > Music > Playlists.
- 2 Tap New playlist.
- 3 Enter a name and select **OK**.
- 5 Select the tracks you want to add to the playlist and tap ...
- 6 Select the playlist.

### To add tracks to a playlist

- 1 Select Menu > Media > Music.
- 2 Select, for example, **Tracks** and tap **⋈**.
- 3 Select the tracks you want to add to a playlist and tap 4.
- 4 Select the playlist.

### To remove tracks from a playlist

- 1 Select Menu > Media > Music > Playlists.
- 2 Select a playlist and tap 

  √.
- 3 Select the tracks you want to remove and tap —.
- 4 Select Yes.

### **Video**

In **Video**, you can browse and play video clips saved in your phone.

- **Videos** video clips saved in your phone excluding those captured by a camera or identified as podcasts.
- Camera videos video clips captured by a camera.
- Podcasts all video files that are identified as podcasts. The podcasts belong to different feeds.

### Video viewbar

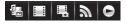

In Photo, a viewbar appears at the top of the screen when you are in portrait view.

|          | Return to main <b>Media</b> menu |
|----------|----------------------------------|
| F        | Go to <b>Videos</b>              |
|          | Go to Camera videos              |
| <b>3</b> | Go to <b>Podcasts</b>            |
|          | Go to the play view              |

### To play a video clip

- 1 Select Menu > Media > Video.
- 2 Select an option.
- 3 Tap a video clip.

### To show or hide the video control bar

- When the video player is open for a few seconds, the control bar is hidden automatically.
- To show the control bar, tap any part of the screen.
- To hide the control bar, tap the screen or wait for a few seconds.

# To control the video player

• Use the playback controls to control your video player. See *Playback controls* on page 36.

# Managing video clips in play view

You can manage your video clips in many ways while they are playing.

The following icons may appear in the touchbar when a video clip is playing:

- Exit the play view and go back to the previous level
- Turn on auto-zoom
- Turn off auto-zoom
- Set the volume
- iii View more options
- Delete the current video clip
- Send the current video clip
- View video clip information
- Repeat the current video clip
- Disable the repeated playback of video clips

# **Camera**

# Using the camera

Your phone has a 12.1 megapixel camera and a 3.5 nHD touch display with touch capture, face detection, smile detection, Xenon flash and image stabiliser functions.

### To activate the camera

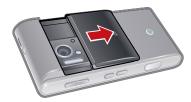

- · Open the camera lens cover.
- You can also activate the camera by pressing ......
- Do not take photos when a strong light source is in the background. Use a support or the self-timer to avoid blurred photos.

# Viewfinder

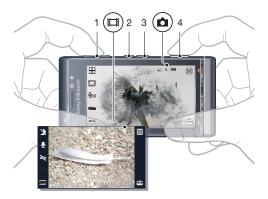

- 1 Zoom in or out
- 2 View photos and video clips
- 3 Switch between photo mode and video mode
- 4 Take photos/Record video clips

### To close the camera

Close the camera lens cover.

### Viewfinder view

The viewfinder is the primary interface between you and the camera. It shows you what the camera is doing and has shortcuts to camera settings and the most used menu options. You can tap icons in the viewfinder to change settings or to view tips and tricks. The viewfinder has two modes: photo mode and video mode.

### Viewfinder behaviour

To dismiss all icons, tap the screen. To bring back all icons and options, tap again.
 Dismissing the icons gives you a clearer overview when taking photos and filming video clips.

|             | To t         | take a photo                                                                                                    |
|-------------|--------------|----------------------------------------------------------------------------------------------------|
| 1<br>2<br>3 | Τοι          | vate the camera. use auto focus, press  halfway down.  begins to blink. en  3 appears, press  fully down to take the photo. The photo is automatically ed.                                         |
| <b>\</b>    | То           | take a photo more quickly, you can skip step 2 and press fully down.                                                                                                    |
| 1<br>2<br>3 | Acti<br>Pres | record a video clip  vate the camera and press end to switch to video mode.  ss fully down to start recording.  stop recording, press fully down. The video is automatically saved.                |
|             | То           | use the zoom                                                                                                    |
| •           | Pres         | ss the volume key up or down.                                                                                                    |
| •           |              | zoom rate reverts to default when you change the shoot mode or switch between photo de and video mode. See <i>Shoot mode</i> on page 41.                                                           |
|             | То           | view photos and video clips                                                                                                    |
| 1           | Pres         | SS 🕩.                                                                                                    |
| 2           | То \         | view the next or the previous photo or video clip, flick left or right.                                                                                                    |
| C           | am           | era icons and settings                                                                                                    |
|             | You          | can change camera settings by tapping icons in the viewfinder.                                                                                                    |
|             | Sc           | enes                                                                                                    |
|             | Whe          | en you take a photo, you can select a scene setting that best suits your subject:                                                                                                    |
|             |              | Auto                                                                                                    |
|             | <u>a</u> 1   | Portrait – emphasises skin tones and a slightly soft appearance                                                                                                    |
|             | <u>≈</u> 1   | Landscape – prioritises distant objects. The flash is turned off                                                                                                    |
|             |              | Twilight landsc. – use when the lighting conditions are poor and you do not want to use the flash. Due to the long exposure time, you should hold the camera still or place it on a stable surface |
|             |              | Sports – short exposure time to minimise motion blur                                                                                                    |
|             |              | Document - text and drawings will be sharp, with high contrast                                                                                                    |
|             |              | Twilight portr. – longer exposure time with flash. Due to the long exposure time, you should hold the camera still or place it on a stable surface                                                 |
|             | 10 m         | Beach/Snow – use in bright environments to avoid overexposed photos. The flash is turned off                                                                                                    |
|             | Sh           | oot mode                                                                                                    |
|             |              | Normal                                                                                                    |
|             |              | <b>Panorama</b> – take wide panorama photos automatically. Three photos are taken sequentially and connected to each other to form a seamless wide picture                                         |
|             |              | $\textbf{BestPic}^{\intercal M} - \text{use for capturing objects that move quickly. Take nine photos in rapid succession, so you can choose the best}$                                            |
|             | <b>©</b>     | <b>Smile detection</b> – activate smile detection and then press When the person in focus smiles, the camera takes a photo automatically                                                           |

 $\begin{tabular}{ll} \hline \begin{tabular}{ll} \hline \endth \endth \endth \endth \endth \endth \endth \endth \endth \$ 

| 1 2                   | To take a panorama photo  Activate the camera.  Tap   papears at the top of the screen.                                                                                                    |
|-----------------------|----------------------------------------------------------------------------------------------------|
| 3 4                   | To take the first photo, press  To take the second photo, move the camera left or right until the indicator fits into  and becomes fully green. The photo is taken automatically and the direction of                                                                                                    |
| 5                     | The panorama is now fixed.  To take the third photo, move the camera in the same direction as the previous shot until the indicator fits into 3 and becomes fully green. The photo is taken automatically.                                                                                                    |
| !                     | It is only possible to change zoom in panorama mode before the first photo is taken. The zoom remains the same for the subsequent two photos.                                                                                                    |
| 1<br>2<br>3<br>4      | To set the speed for using BestPic™ technology  Activate the camera.  Tap ⊕.  Select Setup > BestPic™ speed.  Select an option.                                                                                                    |
| 1<br>2<br>3<br>4<br>5 | To take a photo using BestPic™ technology  Activate the camera.  Tap □ > □.  To use auto focus, press □ halfway down. ● begins to blink.  When □ appears, press □ fully down. Nine thumbnails appear at the bottom of the screen.  Tap a thumbnail to view the photo in the viewfinder, and tap again to mark the photo.  Tap □ to save marked photos. You can mark and save more than one photo. |
| 1<br>2<br>3<br>4      | To use smile detection  Activate the camera.  Tap □ > ②.  To start smile detection, press □ . ② blinks on the upper-left part of the viewfinder.  When the face in the viewfinder smiles, ② stops blinking and the photo is taken automatically.                                                                                                    |
| 1<br>2<br>3           | To take a photo in touch capture mode  Activate the camera.  Tap   >   >      Tap within the white border to select the focus point. A photo is then taken automatically.                                                                                                    |
| •                     | Do not touch the viewfinder until you want to take a photo.                                                                                                    |
|                       | Flash                                                                                                    |
|                       | When taking photos, you can improve lighting conditions using the camera flash.                                                                                                    |

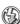

Off - the flash is turned off

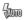

 ${\bf Auto}$  – the flash is turned on automatically when lighting conditions are poor

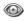

Red-eye reduct - reduces the red-eye effect by emitting multiple bursts of light

#### To set a flash mode

- 1 Activate the camera.
- 2 Tap and select an option.
- Do not use the flash on people or animals at close range. Do not cover the flash when taking a photo.

### **Exposure**

Exposure settings control the amount of time that light is allowed to enter the camera when taking a photo or filming a video clip. The smaller the exposure value, the darker the photo or video clip will appear. The default exposure value is zero. You can change the exposure value on the slide bar within the range of -2.0 to +2.0.

### To set exposure levels in photo mode

- Activate the camera and tap \*\*\*.
- 2 Tap the slide bar that appears.

# Self-timer

You can use the self-timer to take photos and film video clips with a time delay. This helps to avoid blurred photos. You can also use this function to take photos of yourself.

Off \* - turn off the self-timer

- On, 2 s take photos with a two-second time delay. When you press , you can hear the countdown beep
- (ii) On, 10 s take photos with a 10-second time delay. When you press , you can hear the countdown beep

### To use the self-timer in photo mode

- 1 Activate the camera.
- 2 Tap => Photo > Self-timer.
- 3 Select On, 2 s or On, 10 s.
- In panorama mode, the self-timer can only be used to take the first photo of the sequence. In touch capture mode, the self-timer is not available.

### **Focus**

When taking a photo, you can select how the camera should focus.

[5] Infinite – for long distance photos. The auto focus is turned off

Auto\* - the camera chooses where to focus automatically

- Macro for close-ups
- Face detection brings an off-centre face into focus. The camera automatically detects one face, indicated by a white frame. The frame becomes green when the focus locks. Focus is set to detect the face closest to the camera

### To set face detection

- 1 Activate the camera.
- 2 Tap —.
- 3 Select Photo > Focus > Face detection.
- Face detection is not available in Landscape, Document or Twilight landscape scenes.

<sup>\*</sup> No icon appears when this function is activated.

<sup>\*</sup> No icon appears when this function is activated.

### White balance

The white balance function adjusts the photo or video clip colour balance according to the lighting conditions.

Normally our eyes compensate for lighting conditions of different colour temperatures. A digital camera needs to find a reference point which represents white. It will then calculate all the other colours based on this white point. For example, if a halogen light illuminates a white wall, the wall will appear yellow, when in fact it should be white. If the camera knows the wall is supposed to be white, it will compensate for all other colours in the scene accordingly.

Most digital cameras feature automatic white balance. This means the camera looks at the overall colour of the image and calculates the best white balance. However, these systems may not work properly if the scene is dominated by one colour or if there is no natural white.

There are five settings for different lighting conditions:

Auto\* - adjusts the colour balance automatically to the lighting conditions

- Incandescent adjusts the colour balance for bright lighting conditions, such as overhead light bulbs, or when lighting conditions change quickly
- Fluorescent adjusts the colour balance for fluorescent lighting
- Daylight adjusts the colour balance for outdoor use
- Cloudy adjusts the colour balance for a cloudy sky

### To set the white balance in photo mode

- 1 Activate the camera and tap ==.
- 2 Select Photo > White balance.
- 3 Select an option.

# Image stabiliser

The image stabiliser compensates for small movements of the hand to ensure steady photos. When you turn on this function, appears in the viewfinder.

### To activate the image stabiliser

- 1 Activate the camera.
- 2 Tap 🕮.
- 3 Select Photo > Image stabiliser > On.
- The image stabiliser is only available when the flash is off.

### Picture size

Picture size determines the resolution for a photo. Large sizes give you sharper photos; small sizes allow you to save more photos in the memory. You can select a picture size that corresponds to the size of the planned printout of the photo.

### To set picture size

- 1 Activate the camera.
- 2 Tap —.
- 3 Select Photo > Picture size.
- 4 Select an option.

### **Effects**

Before taking photos or recording video clips, you can set and view different effects.

Off\* - for normal photos

Negative – invert red, green and blue separately, and to varying degrees

<sup>\*</sup> No icon appears when this function is activated.

- Solarise add an artificial effect to your photo
- Sepia give the photo a brown tint so it appears older
- Black & white take black and white photos

## To set effects in photo mode

- 1 Activate the camera and tap == .
- 2 Select Photo > Effects.

### Shutter sound

Before taking a photo, you can select or mute a shutter sound.

Shutter sound 1-4 select one of four shutter sounds

Off take photos without a shutter sound

#### To set the shutter sound

- 1 Activate the camera and tap == .
- 2 Select Photo > Shutter sound.

# Location information

When appears on the screen, your geographical position is saved with the photos you take. This is called geotagging. Geotags show the approximate location of where a photo was taken.

# To add location information to a photo

- 1 Activate the camera and tap == .
- 2 Select Setup > Geotag > On.

# Auto rotate

When this function is on, a photo appears in the same orientation (landscape or portrait) as when it was originally taken.

### To turn on auto rotate

- 1 Activate the camera and tap 🖦
- 2 Select Setup > Auto rotate > On.

#### Reset

You can reset your camera to the factory default settings.

### To reset camera settings

- 1 Activate the camera and tap 

  ...
- 2 Select Setup > Reset > Yes.

# Night mode

When filming video clips in dark conditions, you can turn on **Night mode** to increase the exposure time and improve video clip quality. The camera is more sensitive to movement when you use this function.

# To turn on night mode

- 1 Activate the camera.
- 2 Press ( to switch to video mode.
- 3 Tap  $\gg > 1$ .

<sup>\*</sup> No icon appears when this function is activated.

# Microphone

When filming a video clip, you can control whether sound is recorded with the video or not.

### To turn off the microphone

- 1 Activate the camera.
- 2 Press on to switch to video mode.
- 3 Tap 📮 > 🙀.

# Light

You can turn on the camera light when filming a video clip, regardless of the lighting conditions.

### To turn on the light

- 1 Activate the camera.
- 2 Press ( to switch to video mode.
- 3 Tap € > € ...

### Video format

You can select different video formats for different purposes.

- **VGA (640x480)** 640x480 pixels
- QVGA (320x240) 320x480 pixels
- 🛃 For picture msg short, lower resolution video clips suitable for sending in multimedia messages

# **Auto review**

When the **Auto review** is on, you can preview or manage photos or videos you have just shot.

#### To activate the Auto review

- 1 Activate the camera and tap ==.
- 2 Select Setup > Auto review > On.

# To return to photo mode after taking a photo

- 1 Activate the camera and take a photo.
- 2 Tap 🐀.
- You need to turn on Auto review first. See To activate the Auto review on page 46.

### To delete a photo you have just taken

- 1 Activate the camera and take a photo.
- You need to turn on Auto review first. See To activate the Auto review on page 46.

## Sending photos or video clips

You can send photos and video clips in a multimedia message or you can use other connection methods, such as Bluetooth wireless technology. You can also upload photos and video clips to a compatible online album.

To optimise the size of the photo or video clip for sending, select the appropriate photo or video quality using the camera settings.

# To send a photo you have just taken

- 1 Activate the camera and take a photo.
- Tap <u>≤</u>
- 3 Select an option.
- You need to turn on **Auto review** first. See *To activate the Auto review* on page 46.

# **Location services**

Your phone has a GPS receiver that uses satellite signals to calculate your location. You can get help to find your way to a destination and save your favourite locations. With information from mobile towers near you, you may be able to view your approximate location on a map.

If you cannot use some GPS features, see I cannot use Internet-based services on page 76.

#### To access location services

- Select Menu > Location services, and select an application.
- You need a GPS connection to use location services. To use GPS, you need to define a packet data Internet access point. See *I cannot use Internet-based services* on page 76.

# **Using GPS**

Your location can be found when you have a clear view of the sky. If your location is not found after a few minutes, move to another location. To help the search, stand still and do not cover the GPS antenna, which is located in the upper-right part of the phone.

The first time you use the GPS, it may take up to 10 minutes before your location is found.

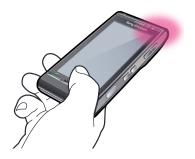

# **Favourites**

You can save the position information of your favourite places. You can also categorise your favourite places, add information such as a web address and telephone number to them, or send them to compatible devices.

### To add a new place to your favourites list

- 1 Select Menu > Location services > Location > Favourites.
- 2 Select **Options** > **New location** and select an option:
  - Current position locate your current position and add it to your favourites.
  - Enter manually enter the geographical coordinates and other information about a favourite place.

# To categorise favourites

- 1 Select Menu > Location services > Location > Favourites.
- 2 Select a favourite, and select **Options** > **Add to category**.
- 3 Select one or more categories, and select **OK**.

### To change icons for your favourites

- 1 Select Menu > Location services > Location > Favourites.
- 2 Select a favourite, and select **Options** > **Location icon**.
- 3 Double-tap an icon.

#### To send favourites

- 1 Select Menu > Location services > Location > Favourites.
- Select a favourite.
- 3 Select **Options** > **Send** and select an option.

### **GPS** data

You can view route information to a selected destination, position information about your current location, and travel information, such as the approximate distance to your destination and the approximate duration of travel.

### To view GPS data

- 1 Select Menu > Location services > Location > GPS data
- 2 Select an option:
  - **Navigation** view information about how to get to your trip destination.
  - Position view positioning information about your current location.
  - **Trip distance** view information on the distance travelled during your current trip.

### Satellite status

You can check how many satellites your phone has detected, and whether your phone is receiving satellite signals.

#### To view the satellite status

Select Menu > Location services > Location > GPS data > Position > Options > Satellite status.

# Location requests

External services may ask for your location. You can allow external services to use information about your location, or you can restrict them from doing so.

### To handle position requests

When you receive a position request, a message appears showing the service that
is making the request. Select **Accept** to allow your position information to be sent,
or select **Reject** to deny the request.

# Positioning settings

Before using GPS services, you can adjust positioning settings, for example, GPS positioning methods and notation preferences.

### To set the positioning method

- 1 Select Menu > Location services > Location > Positioning > Positioning methods.
- 2 Select an option:
  - Internal GPS use the integrated GPS receiver in your phone.
  - Bluetooth GPS use a compatible external GPS receiver with Bluetooth connectivity.
  - Network based use information received from the mobile network.

### To set the positioning server

- Select Menu > Location services > Location > Positioning > Positioning server.
- The access point and server address may be preset by your service provider, and you may not be able to edit the settings.

### Notation preferences

You can change the measurement system for speeds and distances, or change the coordinate format for locations.

### To change notation preferences

- 1 Select Menu > Location services > Location > Positioning > Notation preferences.
- 2 To change measurement system preferences, tap **Measurement system**.
- 3 To change coordinate format preferences, tap **Coordinate format** and select an option.
- 4 To save your changes, select **Back**.

# Google Maps™

Google Maps™ lets you view your current location, find other locations and get directions to a destination.

When you start Google Maps, your approximate location is shown using information from nearby mobile towers. Your location is updated with a more precise position when the GPS receiver finds your location.

### To use Google Maps

Select Menu > Location services > Google Maps.

# To learn more about Google Maps

When you use Google Maps, select Options > Help to view tips and shortcuts.

# **Driving directions**

Wisepilot™ guides you to your destination using voice instructions. A trial version of Wisepilot may be included in your phone.

Sony Ericsson does not warrant the accuracy of any directional services including but not limited to turn-by-turn navigational services.

# To start Wisepilot™

Select Menu > Location services > Wisepilot™.

# Internet

Before you use the Internet, you may need to define an access point. See *To create a new access point* on page 64.

### To start the Internet browser

- 1 Select **Menu** > **Internet**.
- 2 Tap , and enter a web address.
- 3 Select Go to.

#### To exit the Internet browser

• Select **Options** > **Exit**.

# **Bookmarks**

You can create and edit bookmarks as quick links to your favourite web pages.

### To create a bookmark

- 1 When you browse the Internet, select **Options** > **Web page options** > **Save as bookmark**.
- 2 Enter a bookmark name and select **OK**.

### To select a bookmark

- 1 Select **Menu** > **Internet**.
- 2 Select a bookmark and tap it.

# **History pages**

You can view a list of recently-browsed web pages.

## To view history pages

Select Menu > Internet > Recently visited pages.

### More browser features

### To zoom a web page

When you browse the Internet, select @.

# To save a picture from a web page

- 1 When you browse the Internet, select Options > Display options > View pictures.
- 2 Select a picture and select **OK**.
- 3 Tap the picture, and select **Options** > **Save**.

### To find text on a web page

- 2 Enter the search text and tap @ or @.

### To send a link

- 1 When you browse the Internet, select **Options** > **Web page options** > **Send**.
- 2 Select a transfer method.

### To set fullscreen for web pages

- 1 When you browse the Internet, tap ::
- 2 Tap 🚇.
- 3 To return to normal view, tap the black square at the bottom right of the screen.

# Web feeds

Using web feeds, can subscribe to and download frequently updated content, such as news, podcasts or photos.

#### To add new feeds

### To view web feeds

- 1 When you browse the Internet, tap ; > \$\overline{\opens}\$.
- 3 Select the web feeds you want to view.

### To update web feeds manually

- 1 When you open the web feeds list, select a web feed and tap 🔊 .
- 2 To update all web feeds, tap 🗞.

### To adjust settings for automatic updates of web feeds

- 1 When you browse the Internet, select **Options** > **Settings** > **Web feeds**.
- 2 Select **Automatic updates** and select an option.

### **Podcasts**

Podcasts are files (for example, radio programmes or video content) that you can download and play. You can subscribe to and download podcasts, using web feeds.

### To access audio podcasts

Select Menu > Media > Music > Podcasts.

### To access video podcasts

• Select Menu > Media > Video > Podcasts.

# **Organiser**

# File manager

You can use **File manager** in your phone to handle content saved in the phone memory or on a memory card. If the memory is full, delete some content to create space.

#### To find files

- 1 Select Menu > Organiser > File manager.
- 2 Select **Options** > **Find** and select a target folder.
- 3 Enter a search text that matches the file name, and select Find.

### To organise items

- 1 Select Menu > Organiser > File manager.
- 2 Find an item and select **Options** > **Organise**.
- 3 Select an option.

### To sort files by category

- 1 Select Menu > Organiser > File manager.
- 2 Find a target file and select Options > Sort by.
- 3 Select a desired category.

# Backing up and restoring

You can back up and restore contacts, the calendar, tasks, notes and bookmarks using the Sony Ericsson PC Suite.

Before backing up and restoring, you need to install the Sony Ericsson PC Suite, which is available through PC Companion or from www.sonyericsson.com/support.

You can back up and restore files within your phone using a MicroSD™ memory card. You can move content between the memory card and the phone memory.

# To make a backup using the Sony Ericsson PC Suite

- 1 Computer: Start the Sony Ericsson PC Suite from Start/Programs/Sony Ericsson/ Sony Ericsson PC Suite.
- 2 Follow the instructions in the Sony Ericsson PC Suite on how to connect.
- 3 Go to the backup and restore section in the Sony Ericsson PC Suite and make a backup of your phone content.

# To restore phone content using the Sony Ericsson PC Suite

- The Sony Ericsson PC Suite overwrites all phone content during the restore process. You may damage your phone if you interrupt the process.
- 1 **Computer:** Start the Sony Ericsson PC Suite from *Start/Programs/Sony Ericsson/Sony Ericsson PC Suite*.
- 2 Follow the instructions in the Sony Ericsson PC Suite on how to connect.
- 3 Go to the backup and restore section in the Sony Ericsson PC Suite and restore your phone content.

### To back up files on a memory card

- 1 Select Menu > Organiser > File manager > Backup.
- 2 Select **Backup contents** and select one or more options.
- 3 Select **Repeat backup** and select an option.
- 4 Select Options > Back up now.

### To restore files to the phone memory

- To move content from the memory card to your phone memory, select Menu > Organiser > File manager > Backup.
- 2 Select Options > Restore.
- 3 Select the files you want to move, and select **OK**.
- 4 Select Yes.

# My applications

You can see the software packages installed in your phone. You can view details of installed applications, remove applications, and define installation settings.

### To open an application

- 1 Select Menu > Organiser > My apps.
- 2 Select an application you want to open.

### Clock

### Alarm clock

The alarm sounds even if the phone is turned off. When the alarm sounds, you can silence it or turn it off. You can set the alarm not to sound when the phone is in silent mode.

### To set a new alarm

- 1 Select Menu > Organiser > Clock > New alarm.
- 2 Select Alarm time: and enter the time.
- 3 Select **Description** and enter the alarm title.
- 4 Select **Repeat** and select an option.

### To snooze the alarm

• When the alarm sounds, select **Snooze** to stop the alarm for a certain time period.

### To turn off the alarm

• When the alarm sounds, select **Stop**.

# To remove an alarm

- 1 Select Menu > Organiser > Clock > Alarms.
- 2 Select an alarm and select **Options** > **Delete alarm**.

### To set the alarm tone

- 1 Select Menu > Settings > Phone > Date and time > Clock alarm signal.
- 2 Select an option.

### To set the alarm snooze time

- 1 Select Menu > Settings > Phone > Date and time > Alarm snooze time.
- 2 Set a time between 1 and 60 minutes and select **OK**.

### World Clock

You can view the current time at different locations around the world.

### To add a location

- 1 Select Menu > Organiser > Clock > World clock > Options > Add location.
- 2 Select an option.

### To set a current location

• Select a location, and select **Options** > **Set as current location**.

### Calendar

### To add a new entry

- 1 Select Menu > Calendar.
- 2 Select a date.
- 3 Select Options > New entry.
- 4 Select an option.

### To delete an entry

- 1 Select a date, and select an entry.
- 2 Select Options > Delete.
- 3 Select Yes.

### To change view in calendar

- 1 When the calendar is open, select **Options** > **Change view**.
- 2 Select an option.

#### To select a date

- 1 When the calendar is open, select **Options** > **Go to date**.
- 2 Enter a date and select OK.

### To set the calendar alarm tone

- 1 When the calendar is open, select Options > Settings > Calendar reminder signal.
- 2 Select an option.

# Google™

You can search various content, such as websites or images by Google.

# Before you use Google

When you use Google for the first time, you need to confirm some information such as Terms of Service and country. If you can not use the Internet, see *I cannot use Internet-based services* on page 76.

#### To start a search

- 1 Select Menu > Organiser > Google.
- 2 Enter your search text in the search field.

# To view more Google info

- 1 Select Menu > Organiser > Google.
- 2 Tap (1).

### To change settings in Google

- 1 Select Menu > Organiser > Google.

### **Notes**

You can make notes and save them.

# To add a note

- 1 Select Menu > Organiser > Notes > Options > New note.
- 2 Write a note and select **Done**.

#### To delete a note

- 1 Select Menu > Organiser > Notes.
- 2 Select a note.
- 3 Select Options > Delete.

#### To send a note

- 1 Select Menu > Organiser > Notes.
- 2 Select a note.
- 3 Select Options > Send, and select a transfer method

### Converter

You can convert measures from one unit to another. The converter has limited accuracy, and rounding errors may occur.

### To use the converter

- 1 Select Menu > Organiser > Converter.
- 2 Select **Type** and select an option.
- 3 Select the first **Unit** and select a unit from which you want to convert.
- 4 Select the second **Unit** and select a unit to which you want to convert
- 5 Select the first Amount and enter the value, the other Amount will show the converted value.

# **Calculator**

The calculator has limited accuracy and is designed for simple calculations. Rounding errors may occur.

### To use the calculator

Select Menu > Organiser > Calculator.

# Adobe™ PDF

You can read PDF (Portable Document Format) documents using Adobe™ Reader™.

Adobe PDF is a trial application. You need to buy a licence if you want to use the application after the trial expires.

### To view a PDF document

- 1 Select Menu > Organiser > Adobe PDF.
- 2 Select a folder.
- 3 Select a PDF document.

### To zoom a PDF document

When you open a PDF document, select @or Q.

### To search text in a PDF document

- 1 When you open a PDF document, select **Options** > **Find**.
- 2 Enter a search string and select Find.

# Quickoffice™

You can read and edit Microsoft® Word, Microsoft® Excel® and Microsoft® PowerPoint® documents as well as text-only documents.

→ You need buy a licence for Quickoffice before you can use the program.

### To open Quickoffice

Select Menu > Organiser > Quickoffice.

### Search

You can search for items such as contacts, files, folders and calendar entries in your phone.

#### To search for items

- 1 Select Menu > Organiser > Search.
- 2 Enter a search phrase and select **Search**.

# RoadSync™

RoadSync<sup>™</sup> uses the Microsoft<sup>®</sup> Exchange ActiveSync<sup>®</sup> protocol to provide secure, wireless and direct push synchronisation of information. With RoadSync in your phone, you can wirelessly synchronise emails and subfolders, calendar items, contacts, tasks and attachments.

RoadSync saves its data in the applications on your phone. Email messages go to **Messaging** (in a separate RoadSync mailbox), calendar items go to **Calendar**, and contacts go to **Contacts**.

For more information in your phone, select Menu > Organiser > Help > RoadSync Help.

# Before you set up RoadSync™

Before setting up RoadSync, you have to set up an Internet account in your phone. See Internet on page 51 for more information or ask your IT department (if you are a corporate user) or your operator which settings to use for your Internet and RoadSync accounts.

### To set up a RoadSync™ account

- 1 Select Menu > Organiser > RoadSync.
- 2 Select **Next** and follow the instructions on the screen.
- To get help, select Options > Help.

### Synchronisation errors

If you experience synchronisation problems, or general problems with the RoadSync application, perform the following actions:

- Check the log. Here, you may find information to help you check the settings or connections.
- Restart the phone.
- Reset all data in RoadSync.

# Working offline

You can use your phone to work offline when no service is available. For example, you can still use your phone in flight mode to write and address email messages to contacts that are available in your phone.

As soon as you connect to a network after the flight, RoadSync will automatically send all email messages in your Outbox. Your Exchange server email will also be updated automatically, and this will be reflected on your PC.

## If you lose your phone

If your phone is lost or stolen, immediately report the loss to your IT department if you are a corporate user. Your IT department can do a remote wipe of synchronised data on the phone.

If you synchronise to a public exchange server, contact the relevant support service.

# **Entertainment**

# PlayNow™ application

When you select **PlayNow<sup>™</sup>** application, you enter PlayNow<sup>™</sup> arena online service, where you can download music, games, ringtones, themes and wallpapers. You can preview or listen to content before you purchase and download it to your phone.

This service is not available in all countries.

For extended functionality, you can also access the PlayNow™ arena web shop on a computer from www.playnow-arena.com. For more information, go to www.sonyericsson.com/support.

● Before you use PlayNow<sup>™</sup> application, you must have the required Internet connection settings in your phone.

# To use PlayNow™ application

- 1 Select **Menu** > **PlayNow**™.
- 2 Surf through PlayNow™ arena online service and follow the instructions to preview and purchase content.

# Downloading from PlayNow™ web shop

The price appears when you select to download and save a music file. Your phone bill or prepay card is debited when a purchase is accepted.

### To download a music file

- 1 After you listen to a music file preview, you can agree to accept the conditions.
- 2 Select Yes to download.
- 3 A text message is sent to confirm payment and the file is made available for download.

### Radio

Do not use your phone as a radio in places where this is prohibited.

### To turn on the radio

- 1 Connect a handsfree to your phone.
- 2 Select Menu > Entertainment > Radio.

### To search for channels automatically

- Select Menu > Radio > Auto tune up.
- To search for channels automatically, you can also select Auto tune down.

# To search for channels manually

Select ▲ or ▼.

### To adjust the volume

Press the volume key up or down.

### To minimise the radio

Select Options > Play in background.

### To return to the radio

Select Menu > Radio.

### To save channels manually

- 1 When you have found a radio channel, select **Options** > **Save station**.
- 2 Select a position, enter the new name and select **OK**.

#### To switch between saved channels

• Select > or

# TrackID™ application

TrackID™ application is a music recognition service. You can search the title, artist and album name for a track you hear playing through a loudspeaker.

P-Before you use TrackID™ application, you must have the required Internet connection settings in your phone.

### To search for track information

- When you hear a track through a loudspeaker, select Menu > Entertainment >
   TrackID™ > Start.
- For best results, use TrackID™ application in a quiet area.
- You get a vibrating alert when the recording is finished or if the recording fails.

# Voice recorder

You can record a voice memo. Recorded sounds can also be set as ringtones.

#### To record a sound

- 1 Select Menu > Entertainment > Record sound > Options > Record sound clip.
- 2 Select Stop to finish a recording.

### To listen to a recording

- 1 Select Menu > Organiser > File mgr. > Phone memory > Sound files > Digital sounds.
- 2 Select a recording and then select **Options** > **Open**.

# Chat

You need to install the related applications before using **Chat**.

# To install the applications

- 1 Select Menu > Entertainment > Chat > Download.
- 2 Connect to the downloading web page automatically.
- 3 Select the two applications respectively, and select **OK** to download.
- 4 When the downloading is finished, select **Options** > **Go to File manager**.
- 5 Select **OK** to start installing the applications.

# To start the applications

- 1 Select Menu > Organiser > My applications.
- 2 Select the installed applications.

# **Transferring and handling content**

You can transfer and handle content such as pictures and music.

You are not allowed to exchange some copyright-protected material.

# Using a USB cable

You can connect your phone to a computer using a USB cable to synchronise, transfer and back up phone content, and to use your phone as a modem.

You may have to purchase a USB cable separately.

# Required operating systems

You need one of these operating systems to use Sony Ericsson PC software:

- Microsoft<sup>®</sup> Windows Vista<sup>™</sup>
- Microsoft® Windows XP, Service Pack 2 or higher

# Before using a USB cable

Only use a USB cable supported by your phone. Do not remove the USB cable from your phone or computer during transfer as this may corrupt the memory card or the phone memory.

### To use mass storage

- 1 Connect the USB cable to the phone and the computer.
- 2 Phone: Select Mass storage.
- 3 **Computer:** Wait until your memory card appears as the external disk in *Microsoft® Windows® Explorer*.
- 4 Computer: On the computer desktop, double-click the My Computer icon.
- 5 Computer: To view the memory card folders, double-click the icon representing your memory card.
- 6 Copy and paste your file, or drag and drop it, into a folder on your computer or on your memory card.
- You cannot view the transferred files in your phone until you remove the USB cable from the phone.

# **PC** Companion

PC Companion lets you:

- Explore content in your phone.
- Use your phone as a modem.
- Install PC Software used to synchronise, transfer and back up phone content. For more information, go to www.sonyericsson.com/support.

### To install PC Companion

- 1 Connect your phone to a PC using a USB cable supported by your phone.
- 2 Computer: Select Mass storage.
- 3 **Computer:** Wait until the memory card in your phone appears as the external disk in *Microsoft*<sup>®</sup> *Windows*<sup>®</sup> *Explorer*.
- 4 Computer: On the computer desktop, double-click the My Computer icon.
- **Computer:** To launch the PC Companion installer from the memory card, double-click the icon representing your memory card and double-click **Startme.exe** under the folder **pccompanion**.
- 6 **Computer:** Follow the instructions that appear.

# Sending content to another phone

You can send content, for example, using **Messaging** or using Bluetooth™ wireless technology.

# Using Bluetooth™ wireless technology

The Bluetooth<sup>™</sup> function is free of charge and makes wireless connections to other Bluetooth devices possible. You can, for example:

- Connect to handsfree devices.
- Connect to several devices at the same time.
- Connect to computers and access the Internet.
- Exchange items.
- Play multiplayer games.
- A range within 10 metres (33 feet), with no solid objects in between, is recommended for Bluetooth communication.

### Phone name

You can enter a name for your phone that is shown to other devices using Bluetooth wireless technology.

### To enter a phone name

- 1 Select Menu > Settings > Connectivity > Bluetooth > Phone name.
- 2 Enter the phone name and select **OK**.

# Visibility

If you want other Bluetooth devices to be able to detect your phone, you can choose to make your phone visible.

### To show your phone

- 1 Select Menu > Settings > Connectivity > Bluetooth > Phone visibility.
- 2 Double-tap Visible or Set visibility period.

### To hide your phone

- 1 Select Menu > Settings > Connectivity > Bluetooth > Phone visibility.
- 2 Double-tap Hidden.

### Before using Bluetooth wireless technology

You must turn on the Bluetooth function to communicate with other devices. You may also have to pair your phone with other Bluetooth devices.

### To turn on the Bluetooth function

- Select Menu > Settings > Connectivity > Bluetooth > Bluetooth > On.
- Make sure that the device you want to pair your phone with has the Bluetooth function activated and Bluetooth visibility turned on.

# To pair your phone with another device or a Bluetooth handsfree

- 1 Select Menu > Settings > Connectivity > Bluetooth.
- 2 Tap (3)%(3).
- 3 Tap Options > New paired device.
- 4 Select a device.
- 5 Enter a passcode, if required.

### To receive an item

- 1 Select Menu > Settings > Connectivity > Bluetooth > Bluetooth > On.
- 2 When you receive an item, follow the instructions that appear.

# To block a paired device

- 1 Select Menu > Settings > Connectivity > Bluetooth.
- 2 Tap 🕄 📆 .
- Tap a device from the list.
  Tap Options > Block.
  Select an option.

# To delete a blocked device

- 1 Select Menu > Settings > Connectivity > Bluetooth.
- Tap (♣) □.
- 3 Tap a device from the list.
- 4 Tap **Options** > **Delete**.
- 5 Select an option.

# **Updating your phone**

You can update your phone to the most recent software for optimal performance and to get the latest enhancements. You need a USB cable and an Internet-connected PC.

To learn how, go to

www.sonyericsson.com/update.

Remember to back up your phone content before updating. See *Backing up and restoring* on page 53.

# **Updating your phone using Sony Ericsson PC Suite**

You can update your phone using a USB cable and *Sony Ericsson PC Suite*. When the phone is connected, it will automatically check for and notify you of new updates.

# **Connectivity**

You can connect your phone to the Internet, to other compatible devices or to computers.

# Wi-Fi™

Using Wi-Fi<sup>TM</sup> you can access the Internet wirelessly with your phone. You can browse the Internet at home (personal networks) or in public access zones (hot spots):

- Personal networks usually protected. A pass phrase or a key is required from the owner.
- Hot spots usually non-protected but often requires you to log on to the operator's service before you get Internet access.

# **Using Wi-Fi**

To be able to browse the Internet using Wi-Fi, you need to search for and connect to an available network and then open the Internet browser.

#### To connect to a network

- 1 Select Menu > Settings > Connectivity > Wi-Fi.
- 2 Tap a network and select **Options** > **Connect**.
- 3 Enter a key, if required.

### To start browsing using Wi-Fi

- 1 Select Menu > Settings > Connectivity > Wi-Fi.
- 2 Tap a network and select **Options** > **Start browsing**.
- 3 Enter a key, if required.

# **Access points**

You need to define access points used for your phone to connect to a network destination. You can, for example, create access points for **Internet** to surf the web, and create access points for **Multimedia msg** to send and receive multimedia messages.

You can receive access point settings in a message from your service provider. Some or all access points may be predefined in your phone by your service provider, and you may not be able to change, create, edit or remove them.

### To create a new access point

- 1 Select Menu > Settings > Connectivity > Destinations > Access point.
- 2 Follow the instructions that appear to check for the available access points automatically or define them manually.

### To check for access points automatically

- 1 Select Menu > Settings > Connectivity > Destinations > Access point.
- 2 When Automatically check for available access points? appears, select Yes.
- 3 Select an access point. Enter a key, if required.
- 4 Select a network destination.

### To define a packet data access point

- 1 Select Menu > Settings > Connectivity > Destinations > Access point.
- When you are prompted to check for available access points automatically, select No.
- 3 Select Packet data as the access point.
- 4 Enter a name and select **OK**.
- 5 Select a network destination.

# **Synchronising**

You can synchronise in two different ways. You can synchronise your phone using a computer program or you can synchronise using an Internet service.

Use only one of the synchronisation methods at a time with your phone.

# Synchronising using a computer

Using a computer, you can synchronise contacts, appointments, bookmarks, tasks and notes saved on your phone with data stored in a program such as Microsoft<sup>®</sup> Outlook<sup>®</sup>. You need to use a USB cable or Bluetooth wireless technology to transfer the data between your phone and the computer.

Before synchronising, you need to install the *Sony Ericsson PC Suite*, which is available for download through PC Companion or from *www.sonyericsson.com/support*.

To download Mac-compatible software, go to www.sonyericsson.com/support.

### To synchronise using the Sony Ericsson PC Suite

- 1 Computer: Start Sony Ericsson PC Suite from Start/Programs/Sony Ericsson/ Sony Ericsson PC Suite.
- 2 Follow the instructions in the Sony Ericsson PC Suite on how to connect.
- 3 When you are notified that the *Sony Ericsson PC Suite* has found your phone, you can start synchronising.
- For usage details, see the Sony Ericsson PC Suite Help section once the software has been installed on your computer.

# Synchronising using an Internet service

You can use SyncML<sup>™</sup> protocol to synchronise data on your phone with data stored online by an Internet synchronisation service. You can also use Microsoft Exchange ActiveSync protocol to sychronise data on your phone with data saved on a Microsoft Exchange Server.

# Synchronisation profiles

You can create synchronisation profiles to save your synchronisation settings.

### To create a new synchronisation profile

- 1 Select Menu > Settings > Connectivity > Data transfer > Sync.
- 2 Tap Options > New sync profile > Start.
- 3 Follow the instructions that appear.

# **Settings**

You can change some settings in your phone. You can follow the **Setup wizard** for basic settings, tips and tricks.

• Some settings may be preset by your service provider, and you may not be able to change them.

### To use the setup wizard

Select Menu > Organiser > My applications > Setup.

# Personal settings

You can personalise your phone by changing the standby screen, profile or themes.

#### **Profiles**

You can change settings such as the ring volume and vibrating alert to suit different locations. You can create new profiles or change preset profiles.

### To change the profile

- 1 Select Menu > Settings > Personal > Profiles.
- 2 Tap a profile and select Activate.
- 3 Select Back.
- You can also press () and then select a profile.

### To edit a profile

- 1 Select Menu > Settings > Personal > Profiles.
- 2 Tap a profile and select **Personalise**.
- 3 Change the settings and select **Back**.

### To create a new profile

- 1 Select Menu > Settings > Personal > Profiles.
- 2 Select Options > Create new.
- 3 Enter the settings and select Back.

### Flight mode

In **Flight mode** the network and radio transceivers are turned off to prevent disturbance to sensitive equipment.

### To turn on flight mode

• Press (i) and select Flight mode.

### **Themes**

You can personalise your phone by using themes. Themes control, for example, the colour of the screen and the text, the layout of menus, and the wallpaper.

### To set themes

- 1 Select Menu > Settings > Personal > Themes.
- 2 Change the settings:
  - General view or change the theme used for all applications that do not have their own themes, or download more themes to your phone.
  - Menu change the appearance of applications in Menu.
  - Standby theme change the appearance of the standby screen.
  - Wallpaper change the background picture on the standby screen.
  - Call picture display a picture on your screen for your outgoing calls.
- 3 To save your changes, select **Back**.

### To change the standby screen appearance

- 1 Select Menu > Settings > Personal > Standby.
- 2 Change the settings:
  - Shortcuts add shortcuts for applications or bookmarks to the standby screen.
  - Standby theme change the appearance of the standby screen.
- 3 To save your changes, select **Back**.

# Standby screen

You can change how the standby screen looks and add application shortcuts to the standby screen.

### To use shortcuts from standby

- 1 To go to standby, press <a> ...</a>
- 2 To access the shortcuts view, tap ...
- 3 Select a shortcut.
- The shortcuts view is available only when **Sony Ericsson** is selected as the default theme for the standby screen. See *To set themes* on page 66.

# **Phone settings**

You can change the date, time and phone language, or define settings for your applications.

### Date and time

You can set your time zone, current time and date, and choose the formats and separators for time and date. When you travel across time zones, you can let your phone update the time and date automatically.

### To set date and time

- 1 Select Menu > Settings > Phone > Date and time.
- 2 Change the settings and select **Back**.

### To set your time zone

- 1 Select Menu > Settings > Phone > Date and time > Time zone.
- 2 Select your country or region.
- 3 Select Back.

### To turn on automatic time update

- Select Menu > Settings > Phone > Date and time > Automatic time update > On.
- Automatic time update may not be available for all networks.

### To change the alarm settings

- 1 Select Menu > Settings > Phone > Date and time.
- 2 To change the alarm signal, select Clock alarm signal.
- 3 To change the alarm snooze time, select **Alarm snooze time**.
- 4 To save your settings, select **Back**.

### Languages

You can change your phone language and writing language.

# To change the phone language

- 1 Select Menu > Settings > Phone > Language > Phone language.
- 2 Select an option and select Back.

### To change the writing language

- 1 Select Menu > Settings > Phone > Language > Writing language.
- 2 Select an option and select Back.

### Display

You can change the contrast, font size and backlight time-out period for your screen.

### To change the screen settings

- 1 Select Menu > Settings > Phone > Display.
- 2 Change settings:
  - Font size change the size of text and icons on the screen.
  - Welcome note / logo to display a note or a picture when you turn on the phone, select Text or Picture.
  - Light timeout set how long the backlight stays on when you stop using the phone.

# **Downloading settings**

You can download settings for your email accounts, multimedia messages and Internet access.

You can also download settings from www.sonyericsson.com/support.

### To download settings

- 1 From Menu > Settings > Phone > Download settings.
- 2 To download settings for your email, select **Email**.
- 3 To download Internet settings, select Internet & MMS.
- 4 Follow the instructions.

# Sensor settings

Your phone has sensors, for example, proximity and brightness sensors. When the sensors are on, you can control several functions, for example, mute incoming calls and snooze alarms, by turning your phone upside down. This feature is called turning control.

### To turn on sensors

• Select Menu > Settings > Phone > Sensor settings > Sensors > On.

## To use the turning control

- 1 Select Menu > Settings > Phone > Sensor settings > Turning control.
- 2 Select the events you want to use turning control for:
  - **Snoozing alarms** to snooze a ringing alarm, turn the phone upside down.
  - Silencing calls to mute an incoming call, turn the phone upside down.
  - Auto-rotate display rotate the screen content automatically to fit the screen orientation (vertical or horizontal).
- Not all applications support turning control.

# **Touch input**

You can change settings for handwriting recognition, such as the writing speed and pentrail width.

### To change touch input settings

- 1 Select Menu > Settings > Phone > Touch input.
- 2 Change the settings:
  - Handwriting training train the phone to recognise your handwriting.
  - Writing language define which language-specific characters in your handwriting are recognised and define the layout of your on-screen keyboard.
  - Writing speed adjust the speed at which handwriting is recognised.
  - Guiding line show or hide the guiding line in the handwriting area.
  - Pen trail width change the thickness of the text you write using the stylus.
  - Writing colour change the colour of the text you write using the stylus
  - Touch screen calibration calibrate your screen.
- These options may not be available in all languages.

### Accessories

You can change the accessory settings, for example, change which phone profile to use when a certain accessory is connected to the phone.

### To change accessory settings

- 1 Select Menu > Settings > Phone > Accessories.
- 2 Select an accessory and change its settings.
- 3 To save your changes, select **Back**.

# **Application settings**

You can enter settings for some applications.

# Messaging settings

The messaging settings may be preset in your phone, or you may receive them in a message.

Some or all message centres or access points may be preset for your phone by your service provider, and you may not be able to change, create, edit, or remove them.

### To edit messaging settings

- 1 Select **Menu** > **Messaging**.
- Select Options > Settings.To edit settings for different To edit settings for different message types, select the message type.
- 4 To save your changes, select **Back**.

# Text message settings

### To edit text message settings

- 1 Select **Menu** > **Messaging**.
- 2 Select Options > Settings > Text message.
- 3 The following settings are available:
  - Message centres view a list of all text message centres that have been defined.
  - Message centre in use select which message centre to use to deliver text messages.
  - Character encoding select Full support to prevent automatic character conversion to another encoding system or Reduced support to use conversion, when available.
  - Receive report select if the network should send delivery reports for your messages. This feature is network-dependant.
  - Message validity select for how long the message centre attempts to resend your message if the first attempt fails. If the message cannot be sent within the validity period, the message is deleted from the message centre.
  - Message sent as select whether your text messages are sent in text, fax or paging format.
  - Preferred connection select a connection to use.
  - Reply via same centre select whether you want the reply message to be sent using the same text message centre number.

# Multimedia message settings

### To configure multimedia message settings

- 1 Select **Menu** > **Messaging**.
- 2 Select Options > Settings > Multimedia message.
- 3 Select from the following:
  - **Picture size** define the size of the picture in a multimedia message.
  - Multim. msg creation mode Guided: the phone informs you if you try to send
    a message that may not be supported by the recipient. Restricted: the phone
    prevents you from sending messages that may not be supported. Free: include
    content in your messages without notifications.
  - Access point in use select which access point is used as the preferred connection.
  - Multimedia download to download new multimedia messages automatically, select Always automatic. Sending and receiving multimedia messages from outside your home network may incur additional costs.
  - Allow anonymous messages select whether you want to reject messages from an anonymous sender.
  - Receive adverts select whether you want to receive multimedia message advertisements.
  - Receive report select whether you want the status of a sent message to be shown in the log.
  - **Deny report sending** select whether you want to prevent your phone from sending delivery reports of received messages.
  - Message validity select for how long the message centre attemps to resend your message if the first attempt fails. If the message cannot be sent within this time period, the message is deleted from the message centre.

# **Email settings**

### To manage mailboxes

- 1 Select **Menu** > **Messaging**.
- 2 Select Options > Settings > Email.

### To create a new mailbox

- 1 Select **Menu** > **Messaging**.
- 2 Select Options > Settings > Email.
- 3 Select Mailboxes > Options > New mailbox.
- When you name your new mailbox, the default mailbox in the main **Messaging** view is renamed accordingly.

# To remove a mailbox and its contents from your phone

- 1 Select **Menu** > **Messaging**.
- 2 Select Options > Settings > Email.
- 3 Select Mailboxes.
- 4 Tap the mailbox to be removed.
- 5 Select **Options** > **Delete**.

# Cell broadcast settings

With the cell broadcast service (CBS), you can receive informative messages from your service provider on various topics, such as weather or traffic conditions in a particular region.

# To configure cell broadcast settings

- 1 Select Menu > Messaging.
- 2 Select Options > Settings > Cell broadcast.
- 3 Select options from the following:
  - Reception to receive cell broadcast messages, select On.
  - Language to receive cell broadcast messages in every available language, select All. To choose specific languages, select Selected. If you cannot find the desired languages, select Other.
  - Topic detection to display new topics in the cell broadcast topic list, select On.

### To change other messaging settings

- 1 Select **Menu** > **Messaging**.
- 2 Select Options > Settings > Other.
- 3 Select from the following:
  - Save sent messages to store copies of messages you send in the Sent messages folder, select Yes.
  - **Number of saved messages** to set how many sent messages are saved, enter a number. The default limit is 20. When the limit is reached, the oldest message is replaced by the newest saved message.
  - Memory in use to select the memory used to save received messages, select Phone memory or Memory card.
  - Show messages in groups view your messages in groups.
  - Show email in groups view your email messages in groups.
- 4 To save your changes, select **Back**.

### Phone management

You can update your phone software, improve your phone security with automatic keylock and certificates, or reset your phone to its factory settings.

### Phone and SIM card

To access phone and SIM card security settings

- 1 Select Menu > Settings > Phone > Phone management > Security > Phone and SIM card.
- 2 You can select from the following:
  - PIN request when active, the PIN code is requested each time the phone is turned on. Turning off the PIN request may not be allowed by some SIM cards.
  - PIN and PIN2 change the PIN and PIN2. These codes can only include numbers.
  - Phone autolock period to avoid unauthorised use, you can set a time-out after which the phone automatically locks. A locked phone cannot be used until the correct lock code is entered.
  - Lock code the lock code is used to unlock the phone. You can change the
    lock code to avoid unauthorised use of your phone. The default code is 0000.
    The new code can be four to eight characters long. The phone notifies you if the
    lock code is not properly formatted. Keep the new code secret and separate from
    your phone.
  - Lock if SIM card changed set the phone to ask for the lock code when an unknown SIM card is inserted.
  - Remote phone locking enable or disable remote lock.
  - Confirm SIM services set the phone to display confirmation messages when you are using a SIM card service.
- Avoid using access codes similar to emergency numbers to prevent accidental dialling of an emergency number. If you forget the PIN or PIN2, contact your service provider. If you forget the lock code, contact your service provider.
- The Confirm SIM services are dependent on your network. For more information, see *To use remote phone locking* on page 74.

# Certificate management

Digital certificates should be used if you want to connect to an online bank, another site or a remote server for actions that involve transferring confidential information. They should also be used if you want to reduce the risk of viruses or other malicious software and be sure of the authenticity of software when downloading and installing software.

# To access certificate management

- 1 Select Menu > Settings > Phone > Phone management > Security > Certificate management.
- 2 You can select from the following:
  - Authority certificates view and edit authority certificates.
  - Trusted site certificates view and edit trusted site certificates.
  - Personal certificates view and edit personal certificates.
  - Phone certificates view and edit phone certificates.
- Certificates must be used correctly in order to benefit from increased security. The existence of a certificate does not offer any protection by itself; the certificate manager must contain correct, authentic, or trusted certificates for increased security to be available. Certificates have a restricted lifetime. If they expired or become invalid, check the current date and time in your phone.

### Protected content

You can select whether providers of usage-right protected media files are allowed to track transfers and transactions of such files.

#### To access protected content

Select Menu > Settings > Phone > Phone management > Security > Protected content.

# Security module

### To access security module information

- 1 Select Menu > Settings > Phone > Phone management > Security > Security module.
- 2 To view or edit a security module, if available, and select the security module from the list.

### Locks

### SIM card lock

This lock only protects your subscription. Your phone will work with a new SIM card. If the lock is on, you have to enter a PIN.

The PIN2 is required to access some network services, and your SIM card must support these services.

If you enter your PIN incorrectly three times in a row, the SIM card is blocked and you need to enter your PUK (Personal Unblocking Key). Your PIN, PIN2 and PUK are supplied by your network operator.

# To unblock your SIM card

- 1 When **PIN blocked. Enter PUK:** appears, enter your PUK and select **OK**.
- 2 Enter a new four-to-eight-digit PIN and select **OK**.
- 3 Re-enter the new PIN and select **OK**.

### To turn on the SIM card lock

- 1 Select Menu > Settings > Phone > Phone management > Security > Phone and SIM card > PIN request > On.
- 2 Enter your PIN and select OK.

### To edit your PIN

- 1 Select Menu > Settings > Phone > Phone management > Security > Phone and SIM card > PIN.
- 2 Follow the instructions to enter your old PIN once and new PIN twice.

### To edit your PIN2

- 1 Select Menu > Settings > Phone > Phone management > Security > Phone and SIM card > PIN2.
- 2 Follow the instructions to enter your old PIN2 once and new PIN2 twice.

### Phone lock

You can stop unauthorised use of your phone. The default phone lock code is 0000. You can change the phone lock code to any four-to-eight-digit personal code.

When the touch screen and keys are locked, the touch screen and the keys are inactive.

It is important that you remember your new code. If you forget it, you need to take your phone to your local Sony Ericsson retailer.

# To turn on the phone lock

- 1 Select Menu > Settings > Phone > Phone management > Security > Phone and SIM card > Phone autolock period > User defined.
- 2 To automatically lock your phone when you do not use it for a defined time, tap the text input field under **Lock after (minutes):** and enter the time-out period.
- 3 Enter your phone lock code and select **OK**.
- 4 To unblock the phone, slide the keylock key on the side of the phone and follow the instructions that appear.

### To edit your phone lock code

- 1 Select Menu > Settings > Phone > Phone management > Security > Phone and SIM card > Lock code.
- 2 Follow the instructions to enter your old lock code once and your new lock code twice.

# Remote phone locking

You can lock your phone remotely and prevent its unauthorised use by defining and sending a text message from another phone to your phone. You need the phone lock code to unlock your phone.

# To use remote phone locking

- Select Menu > Settings > Phone > Phone management > Security > Phone and SIM card > Remote phone locking > Enabled.
- 2 Tap the text input field under **Remote locking message:** and define your message content. Verify the message and enter the phone lock code.
- To lock your phone, send the remote locking message from another phone using SMS, and your phone is immediately locked. The sending phone will receive a message confirming the lock.

# **Factory settings**

You can reset your phone settings to the factory settings. Documents and files are not affected by this reset.

### To restore factory settings

- 1 Select Menu > Settings > Phone > Phone management > Factory settings > Yes
- 2 Enter the lock code. The phone restarts.

# **Application manager**

You can install .sis, .sisx and Java applications, or applications downlownded from the Internet or received from other compatible devices. In **Application manager**, you can install software applications saved in your phone, view details of installed applications, remove applications or define installation settings.

Only install applications from trusted sources, such as applications that are Symbian-signed or have passed the Java-verified testing.

# To configure installation settings

Select Menu > Settings > Application manager > Installation settings.

#### To send installation files

- 1 Select Menu > Settings > Application manager > Installed applications.
- 2 Select an application.
- 3 Select Options > Send and select a transfer method.
- You may not be allowed to send licenced installation files to other devices.

# To uninstall applications

- 1 Select Menu > Settings > Application manager > Installed applications.
- 2 Select an application and then select **Options** > **Uninstall**.

# **Troubleshooting**

This chapter is all about solving possible problems with your phone. To find further suggestions, go to www.sonyericsson.com/support. Select your region, country and phone model to find helpful information.

Your phone also includes help texts. In many applications and in some dialog windows, for example, those where you enter important settings, **Help** is available in the **Options** menu.

To improve performance, you can update the software in your phone. See *Updating your phone* on page 63.

If you need to hand in your phone for repair, note that you may lose any information and content that you have saved in your phone. You are advised to make a copy of such information using PC Companion. See *PC Companion* on page 60.

# Start-up problems

If the phone does not start, you could:

- Recharge or replace the battery. Avoid charging the battery in extreme temperatures.
- Clean the contacts on the battery and in the phone.

# Lock problems

### Inserting the SIM card

Make sure a SIM card is activated and inserted into your phone. See *SIM card* on page 6.

# Keys and screen lock

Your phone screen and keys may have been locked. The screen and keys can be locked to prevent unintentional key actions. To unlock, slide the keylock key on the side of the phone and follow the instructions that appear. See *Automatic keylock and screen guard* on page 9.

### **Blocked SIM card**

If your PIN is entered incorrectly three times in a row, the SIM card will be blocked. You can unblock it by using your PUK. See *SIM card lock* on page 73.

### Phone lock

You can lock your phone to prevent unauthorised use. See *Phone lock* on page 73.

# Indicator light

The indicator light can light or flash in green or red.

- Flashes green you have, for example, received a new message or missed a call.
- Flashes red the battery is running low and you need to recharge it soon or replace it with a spare battery.
- Green light the phone is fully charged.
- Red light the phone is being charged.

# Communication problems

### The phone does not work

• The received signal can be too weak, possibly because you are being shielded from the signal. Check the signal strength indicator on your phone display. Move outdoors or to higher ground to get a sufficiently strong signal.

- Make sure the phone is not set to Flight mode.
- Check the settings for diverting or restricting calls. See *Diverting calls* on page 16 and *Restricted dialling* on page 17.
- If **Emergency calls only** is displayed on the screen, you are not allowed to use the network within range but you can make an emergency call using the emergency number.
- You may be in an area that is not covered by a network, or where the received signal is too
  weak.

# Cannot hear incoming calls

- The ring volume is too low. Increase the volume.
- Your phone is set to **Silent** mode.
- Your phone is set to Flight mode.
- The sound is transferred to a Bluetooth headset or a regular headset.

# The person I am talking to cannot hear what I am saying

- Make sure you do not cover the microphone when you talk. The microphone is at the bottom of the phone.
- Make sure you have not muted the microphone. To unmute the phone, select **Unmute**.
- You could be almost out of network range. The sound improves with a better network connection.

# Cannot send or receive text messages or multimedia messages

- Your subscription does not include text or multimedia messages. Check with your service provider.
- Check with you service provider that you have entered the correct Service Centre phone number.
- Check your messaging settings. Contact you service provider or go to www.sonyericsson.com/support for more information.
- Make sure that Flight mode is off.
- The phone memory may be full. Delete, for example, some pictures or music.

# Cannot use email

- Check with your service provider that your subscription includes email.
- The settings may not be correct. Enter new settings. Use the phone setup message generator for email at www.sonyericsson.com/support to receive an auto setup message, or contact your service provider. See also *Email settings* on page 70.

# I cannot use Internet-based services

Your subscription does not include data capability. Settings are missing or incorrect.

You can download settings from **Menu** > **Settings** > **Phone** > **Download settings** > **Internet & MMS** or from *www.sonyericsson.com/support*.

### Fax calls

- Your phone does not support fax calls. Even if your operator subscription supports fax transmission, fax calls will be rejected. However, they can be diverted to another number such as the office fax number. See *Diverting calls* on page 16 for more information.
- Make sure potential fax callers do not try to send a fax to your phone, as they can experience a number of retries before the fax transmission is stopped.

# **Memory full**

When your phone has no more space available to store information, you must then free up memory to ensure the phone works well. See *Memory* on page 12 for more information.

# Problems connecting to a PC or another device

# Cannot establish a connection using a USB cable

- Make sure the USB cable is connected correctly to the computer.
- Make sure the phone lock is not active.
- Uninstall Sony Ericsson PC Companion. Reinstall the program and follow the installation procedure carefully. Connect the phone to the computer.
- Check for updates of Sony Ericsson PC Companion at www.sonyericsson.com/support. If you find a new version of the program, download it and install this version to replace the old one.

# Cannot transfer items using Bluetooth wireless technology

- Make sure the Bluetooth function is activated in your phone and the other device, and the visibility of the phone is turned on.
- Make sure the devices are within range of each other. A range of 10 metres (33 feet) is recommended.

### Cannot establish a connection with a Bluetooth device

- Make sure the devices are correctly paired. See Using Bluetooth™ wireless technology on page 61.
- Make sure the devices are charged.
- Make sure the devices are within range of each other. A range of 10 metres (33 feet) is recommended.

# Cannot find computer software for downloading

The latest version of Sony Ericsson PC Companion software can be downloaded from www.sonyericsson.com/support.

# Cannot use my phone as a modem

- Ask your service provider to enable your data connection.
- Connect your phone to your computer using a USB cable or a Bluetooth connection.

# Cannot synchronise with my computer

- Connect your phone to your computer using a USB cable or a Bluetooth connection. See *Connectivity* on page 64.
- Install Sony Ericsson PC Companion and enter the necessary settings. See *Synchronising* on page 65 and the help function in Sony Ericsson PC Companion.

### **Miscellaneous**

# Selecting the screen does not work

• You may find that you select an item, for example, a key or a menu option, but another item is activated. Calibrating the screen ensures that the correct item is activated. Run the setup wizard to calibrate the screen. See *To use the setup wizard* on page 66.

# Applications do not respond

- Turn off the phone and turn it on again.
- Remove the battery, wait for about 10 seconds, and insert the battery again.
- If the problem remains, restore your phone to its factory settings. See *Factory settings* on page 74. All data will be lost.

### System failure

In the case of a system failure, and if your phone does not restart automatically, press and hold down the on/off key for **at least** 10 seconds to turn off the phone, then press the on/off key to turn on your phone.

# **Legal information**

# Sony Ericsson Satio™ phone U1i/U1a

This User guide is published by Sony Ericsson Mobile Communications AB or its local affiliated company, without any warranty. Improvements and changes to this User guide necessitated by typographical errors, inaccuracies of current information, or improvements to programs and/or equipment, may be made by Sony Ericsson Mobile Communications AB at any time and without notice. Such changes will, however, be incorporated into new editions of this User guide. All rights reserved.

#### ©Sony Ericsson Mobile Communications AB, 2009

Publication number: 1229-1286.1

Please read the Important information before you use your mobile phone.

Your mobile phone has the capability to download, store and forward additional content, e.g. ringtones. The use of such content may be restricted or prohibited by rights of third parties, including but not limitled to restriction under applicable copyright laws. You, and not Sony Ericsson, are entirely responsible for additional content that you download to or forward from your mobile phone. Prior to your use of any additional content, please verify that your intended use is properly licensed or is otherwise authorized. Sony Ericsson does not guarantee the accuracy, integrity or quality of any additional content or any other third party content. Under no circumstances will Sony Ericsson be liable in any way for your improper use of additional content or other third party content.

Bluetooth is a trademark or a registered trademark of Bluetooth SIG Inc. and any use of such mark by Sony Friceson is under license

Media Go is a trademark or registered trademark of Sony Media Software and Services

The Liquid Identity logo, PlayNow, TrackID, BestPic, make.believe and **Satio** are trademarks or registered trademarks of Sony Ericsson Mobile Communications AB.

Adobe Photoshop Album Starter Edition, Acrobat, and Reader are trademarks or registered trademarks of Adobe Systems Incorporated in the United States and/or other countries.

TrackID™ is powered by Gracenote Mobile MusicID™. Gracenote and Gracenote Mobile MusicID are trademarks or registered trademarks of Gracenote, Inc.

Sony, Memory Stick Micro $^{TM}$ ,  $M2^{TM}$  and Media Go are trademarks or registered trademarks of Sony Corporation. PictBridge is a trademark or registered trademark of Canon Kabushiki Kaisha Corporation.

Wi-Fi is a trademark or a registered trademark of the Wi-Fi Alliance.

Google™ and Google Maps™ are trademarks or registered trademarks of Google, Inc.

SyncML is a trademark or registered trademark of Open Mobile Alliance LTD.

Ericsson is a trademark or registered trademark of Telefonaktiebolaget LM Ericsson.

Adobe Photoshop Album Starter Edition is a trademark or registered trademark of Adobe Systems Incorporated in the United States and/or other countries.

Adobe is a trademark or registered trademark of Adobe Systems, Inc.

RoadSync is a trademark or registered trademark of DataViz, Inc.

Quickoffice is a registered trademark of Quickoffice, Inc.

Wisepilot is a registered trademark of Appello Systems AB.

Microsoft, ActiveSync, Windows, Outlook, Windows Media and Vista are registered trademarks or trademarks of Microsoft Corporation in the United States and/or other countries.

This product is protected by certain intellectual property rights of Microsoft. Use or distribution of such technology outside of this product is prohibited without a license from Microsoft.

Content owners use Windows Media digital rights management technology (WMDRM) to protect their intellectual property, including copyrights. This device uses WMDRM software to access WMDRM-protected content. If the WMDRM software fails to protect the content, content owners may ask Microsoft to revoke the software's ability to use WMDRM to play or copy protected content. Revocation does not affect unprotected content. When you download licenses for protected content, you agree that Microsoft may include a revocation list with the licenses. Content owners may require you to upgrade WMDRM to access their content. If you decline an upgrade, you will not be able to access content that requires the upgrade.

This product is licensed under the MPEG-4 visual and AVC patent portfolio licenses for the personal and non-commercial use of a consumer for (i) encoding video in compliance with the MPEG-4 visual standard ("MPEG-4 video") or the AVC standard ("AVC video") and/or (ii) decoding MPEG-4 or AVC video that was encoded by a consumer engaged in a personal and non-commercial activity and/or was obtained from a video provider licensed by MPEG LA to provide MPEG-4 and/or AVC video. No license is granted or shall be implied for any other use. Additional information including that relating to promotional, internal and commercial uses and licensing may be obtained from MPEG LA, L.L.C. See http://www.mpegla.com. MPEG Layer-3 audio decoding technology licensed from Fraunhofer IIS and Thomson.

Java, JavaScript and Java-based trademarks and logos are trademarks or registered trademarks of Sun Microsystems, Inc. in the U.S. and other countries.

End-user license agreement for Sun Java Platform, Micro Edition.

1. Restrictions: Software is confidential copyrighted information of Sun and title to all copies is retained by Sun and/or its licensors. Customer shall not modify, decompile, disassemble, decrypt, extract, or otherwise reverse engineer Software. Software may not be leased, assigned, or sublicensed, in whole or in part.

2. Export Regulations: Software including technical data, is subject to U.S. export control laws, including the U.S. Export Administration Act and its associated regulations, and may be subject to export or import regulations in other countries. Customer agrees to comply strictly with all such regulations and acknowledges that it has the responsibility to obtain licenses to export, re-export, or import Software. Software may not be downloaded, or otherwise exported or re-exported (i) into, or to a national or resident of, Cuba, Iraq, Iran, North Korea, Libya, Sudan, Syria (as such listing may be revised from time to time) or any country to which the U.S. has embargoed goods; or (ii) to anyone on the U.S. Treasury Department's list of Specially Designated Nations or the U.S. Commerce Department's Table of Denial Orders. 3. Restricted rights: Use, duplication or disclosure by the United States government is subject to the restrictions as set forth in the Rights in Technical Data and Computer Software Clauses in DFARS 252.227-7013(c) (1) and FAR 52.227-19(c) (2) as applicable.

Restricted Rights: Use, duplication or disclosure by the United States government is subject to the restrictions as set forth in the Rights in Technical Data and Computer Software Clauses in DFARS 252.227-7013(c) (1) (ii) and FAR 52.227-19(c) (2) as applicable.

Other product and company names mentioned herein may be the trademarks of their respective owners.

Any rights not expressly granted herein are reserved.

All illustrations are for illustration only and may not accurately depict the actual phone

# Index

| A                                    |    | costs                            | 12 |
|--------------------------------------|----|----------------------------------|----|
| accessories                          |    | creating new tags                |    |
| settings                             |    | cropping a photo                 | 33 |
| adding comments to an online photo   |    |                                  |    |
| adding new contacts                  |    | D                                |    |
| adding words to dictionary           |    | date and time                    |    |
| Adobe PDF                            | 56 | default settings                 |    |
| alarm                                |    | deleting photos from a web album |    |
| clock                                |    | deleting tags                    |    |
| signal                               |    | details of a web album           |    |
| snooze time                          |    | details of an online photo       |    |
| alphanumeric keypad                  |    | display                          |    |
| application manager                  | /4 | diverting calls                  | 16 |
| applications                         |    | download settings                | 60 |
| uninstall                            |    | downloading music                |    |
| assembly                             |    | downloading music                | 30 |
| audio book                           |    | E                                |    |
| accessing                            |    | editing contacts                 | 23 |
| auto review                          |    | editing photos                   |    |
| auto rotate                          |    | adding a frame                   |    |
| automatic time update                |    | adding filter effects            |    |
| available memory                     | 12 | adjusting brightness             | 33 |
| В                                    |    | adjusting contrast               |    |
| backing up and restoring             | 53 | adjusting sharpness              |    |
| battery                              |    | cropping a photo                 | 33 |
| inserting                            | 5  | decreasing photo size            |    |
| before                               |    | inserting a talk bubble          |    |
| making video calls                   | 15 | inserting clip art               |    |
| you use Google                       |    | inserting texts                  |    |
| Bluetooth™ wireless technology       |    | reducing red-eye effect          |    |
| bookmarks                            |    | rotating a photo                 |    |
|                                      |    | editing tags                     | 30 |
| C                                    |    | effects                          |    |
| calculator                           | 56 | black & white                    | 44 |
| calendar                             | 55 | negative                         | 44 |
| calibration                          | 69 | sepia                            |    |
| call                                 |    | solarise                         | 44 |
| time and cost                        |    | email settings                   |    |
| waiting                              |    | emergency calls                  |    |
| call list                            |    | entering text                    | 18 |
| camera                               |    | entering text using              |    |
| camera album                         |    | multitap                         |    |
| cell broadcast settings              | /1 | predictive input                 |    |
| change                               | _  | entertainment                    |    |
| main menu view                       | 9  | exposure                         | 43 |
| changing                             | 67 | F                                |    |
| date and time                        |    | factory settings                 | 7/ |
| language<br>profiles                 |    | favourite places                 | 1  |
| •                                    |    | new                              | 48 |
| standby screenstandby screens        |    | send                             |    |
| themes                               |    | file manager                     |    |
| chat                                 |    | flash                            |    |
| clock                                |    | red-eye reduction                | 42 |
| comments on an online photo          |    | flight mode                      |    |
| conference calls                     |    | focus                            |    |
| contact picture                      |    | face detection                   | 43 |
| contacts                             |    | infinite                         |    |
| calling                              | 23 | macro                            | 43 |
| copying between SIM and phone memory |    | font                             | 68 |
| edit                                 |    |                                  |    |
| new                                  |    | G                                |    |
| sending messages                     |    | geotag                           |    |
| video call                           |    | Google Maps™                     |    |
| converter                            | 56 | Google™                          |    |
| copying and pasting                  |    | GPS                              |    |
| text                                 | 22 | GPS data                         | 49 |

| H                           |    | N                        | _  |
|-----------------------------|----|--------------------------|----|
| handling two voice calls    |    | navigating menus         |    |
| handwriting recognition     |    | networks                 |    |
| settings                    |    | night mode               |    |
| touch input                 |    | notes                    | 55 |
| help                        |    | 0                        |    |
| Google Maps                 |    | on-screen keyboard       | 19 |
| history pages               |    | on-screen keypad         |    |
| I                           |    | organiser                |    |
| image stabiliser            | 44 |                          |    |
| inserting texts on a photo  |    | Р                        |    |
| installation                |    | PC Companion             | 60 |
| settings                    | 74 | PC Suite                 | 65 |
| installation files          |    | phone                    |    |
| sending                     | 74 | turning on               | 5  |
| Internet                    | 51 | phone                    |    |
|                             |    | language                 |    |
| K                           |    | phone memory             | 12 |
| key lock                    |    | phone name               |    |
| keyguard                    |    | phone overview           |    |
| keys                        | 7  | photo                    |    |
|                             |    | latest photo             |    |
| L                           | 67 | photo information        |    |
| language                    |    | printing a photo         |    |
| lightlocation information   |    | viewbar                  |    |
| location services           |    | web albums               |    |
| lock                        | 40 | zooming a photo          |    |
| screen                      | ٥  | photo editing            |    |
| logging out of web albums   |    | photo tags               |    |
| logging out of web albums   |    | picture size             |    |
| M                           |    | pictures                 |    |
| main menu view              |    | PINplaylists             |    |
| change                      | 9  | adding the current track |    |
| making and receiving calls  | 14 | adding tracks            |    |
| master reset                | 74 | removing tracks          |    |
| media                       |    | PlayNow™ application     |    |
| marking items               | 29 | podcasts                 |    |
| more commands               |    | positioning              |    |
| music                       |    | positioning methods      |    |
| navigation                  |    | positioning settings     |    |
| photo                       |    | posterising a photo      |    |
| play view                   |    | predictive               |    |
| touchbar                    |    | profiles                 | 66 |
| updating media libraries    |    | changing                 | 66 |
| viewbar                     |    | edit                     | 66 |
| memory card                 |    | new                      | 66 |
| menu overview               |    |                          |    |
| messaging settings          |    | Q<br>O state office TM   | 50 |
| microphone                  |    | Quickoffice™             | 56 |
| more                        |    | R                        |    |
| browser features            | 51 | radio                    | 58 |
| than one call               |    | red-eye effect reduction |    |
| more calling features       |    | removing tags            |    |
| multimedia message settings |    | restricted dialling      |    |
| multitap                    |    | RoadSync™                | 57 |
| multitasking                |    | roaming                  |    |
| music                       |    | -                        |    |
| changing the volume         | 37 | S                        |    |
| managing tracks             | 37 | scenes                   |    |
| playback controls           | 36 | beach/snow               |    |
| repeating all tracks        | 37 | document                 |    |
| repeating the current track |    | landscape                |    |
| turning off the repeat      |    | portrait                 |    |
| turning off the shuffle     |    | sports                   |    |
| turning on the shuffle      |    | twilight landsc.         |    |
| viewbar                     |    | twilight portr           | 41 |
| viewing information         |    | screen                   | _  |
| music controls              |    | lock                     |    |
| my applications             | 54 | screen calibration       | 09 |

| screen settings                                 |                         |
|-------------------------------------------------|-------------------------|
| search                                          |                         |
| self-timer                                      | 43                      |
| sending content to another phone                | 61                      |
| installation files                              |                         |
| sending messages                                |                         |
| sensor                                          | 20                      |
| settings                                        | 68                      |
| sensor settings                                 |                         |
| setting a photo as a call image                 |                         |
| settings                                        |                         |
| accessories                                     |                         |
| applications                                    |                         |
| display                                         |                         |
| download                                        |                         |
| positioning                                     |                         |
| screensetup wizard                              |                         |
| shoot mode                                      | 00                      |
| BestPic™                                        | 41                      |
| panorama                                        |                         |
| smile detection                                 |                         |
| touch capture                                   | 41                      |
| shortcuts                                       | 67                      |
| shutter sound                                   | 45                      |
| SIM card                                        |                         |
| inserting                                       |                         |
| slideshow                                       |                         |
| speed dial                                      |                         |
| standby                                         |                         |
| standby screen                                  |                         |
| changingsynchronising                           |                         |
| synchronising                                   | 03                      |
| Т                                               |                         |
| tagging photos                                  | 30                      |
| tags                                            |                         |
| creating a tag                                  |                         |
| deleting a tag                                  |                         |
| editing a tag                                   |                         |
| removing a tag from a photo                     |                         |
| tagging a photo                                 | 30                      |
| text entry                                      | 10                      |
| text message settings                           | 70                      |
| themes                                          |                         |
| changing                                        |                         |
| time                                            |                         |
| automatic update                                | 67                      |
| time and date                                   |                         |
| TrackID™                                        |                         |
| traditional keypad                              | 19                      |
| transfer method                                 |                         |
| Bluetooth™ wireless technology                  |                         |
| USB cable                                       |                         |
| transferring and handling contentturning on/off | 60                      |
| Bluetooth™ function                             | 61                      |
| Didotooti idilotion                             | 01                      |
| U                                               |                         |
| updating phone software                         |                         |
| USB cable                                       |                         |
|                                                 |                         |
| V                                               |                         |
| V                                               | 00                      |
| video                                           |                         |
| videocalls                                      | 15                      |
| videocallsplayback controls3                    | 15<br>6, 39             |
| video                                           | 15<br>6, 39<br>38       |
| videocallsplayback controls3                    | 15<br>6, 39<br>38<br>46 |